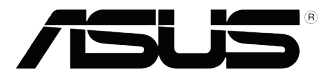

# <span id="page-0-0"></span>**Ordinateur de bureau ASUS**

# **BM6AD (MD310) BM1AD BP1AD (SD310)**

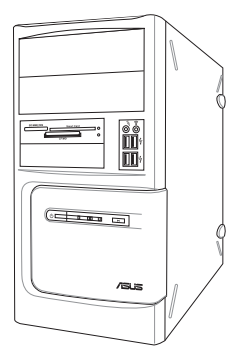

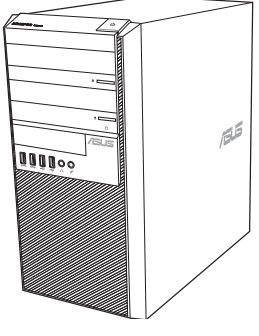

**BM6AD (MD310)**

**BM1AD**

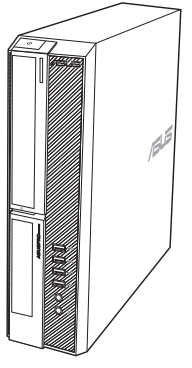

**BP1AD (SD310)**

# **Manuel de l'utilisateur**

F8621 Première édition Septembre 2013

#### **Copyright © 2013 ASUSTeK Computer Inc. All Rights Reserved.**

No part of this manual, including the products and software described in it, may be reproduced. transmitted, transcribed, stored in a retrieval system, or translated into any language in any form or by any means, except documentation kept by the purchaser for backup purposes, without the express written permission of ASUSTeK Computer Inc. ("ASUS").

Product warranty or service will not be extended if: (1) the product is repaired, modified or altered, unless such repair, modification of alteration is authorized in writing by ASUS; or (2) the serial number of the product is defaced or missing.

ASUS PROVIDES THIS MANUAL "AS IS" WITHOUT WARRANTY OF ANY KIND, EITHER EXPRESS OR IMPLIED, INCLUDING BUT NOT LIMITED TO THE IMPLIED WARRANTIES OR CONDITIONS OF MERCHANTABILITY OR FITNESS FOR A PARTICULAR PURPOSE. IN NO EVENT SHALL ASUS, ITS DIRECTORS, OFFICERS, EMPLOYEES OR AGENTS BE LIABLE FOR ANY INDIRECT, SPECIAL, INCIDENTAL, OR CONSEQUENTIAL DAMAGES (INCLUDING DAMAGES FOR LOSS OF PROFITS, LOSS OF BUSINESS, LOSS OF USE OR DATA, INTERRUPTION OF BUSINESS AND THE LIKE), EVEN IF ASUS HAS BEEN ADVISED OF THE POSSIBILITY OF SUCH DAMAGES ARISING FROM ANY DEFECT OR ERROR IN THIS MANUAL OR PRODUCT.

SPECIFICATIONS AND INFORMATION CONTAINED IN THIS MANUAL ARE FURNISHED FOR INFORMATIONAL USE ONLY, AND ARE SUBJECT TO CHANGE AT ANY TIME WITHOUT NOTICE, AND SHOULD NOT BE CONSTRUED AS A COMMITMENT BY ASUS. ASUS ASSUMES NO RESPONSIBILITY OR LIABILITY FOR ANY ERRORS OR INACCURACIES THAT MAY APPEAR IN THIS MANUAL, INCLUDING THE PRODUCTS AND SOFTWARE DESCRIBED IN IT.

Products and corporate names appearing in this manual may or may not be registered trademarks or copyrights of their respective companies, and are used only for identification or explanation and to the owners' benefit, without intent to infringe.

# **Table des matières**

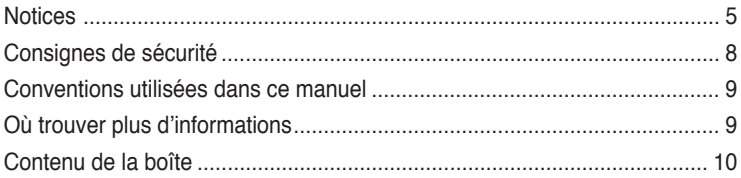

# **[Chapitre 1](#page-10-0) [Mise en route](#page-10-0)**

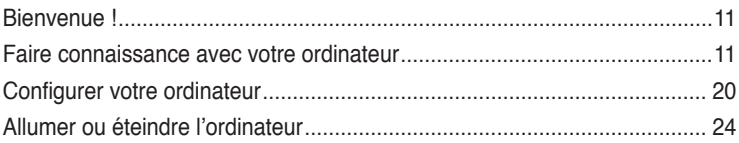

# **[Chapitre 2](#page-24-0) [Connecter des périphériques](#page-24-0)**

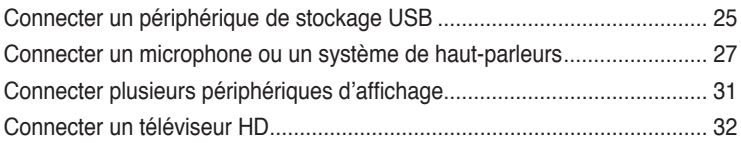

# **[Chapitre 3](#page-32-0) [Utiliser votre ordinateur](#page-32-0)**

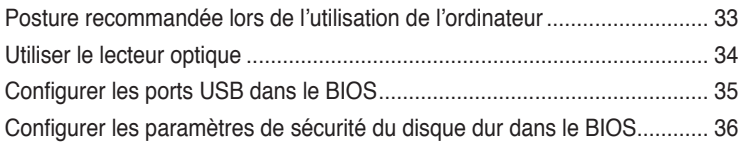

# **[Chapitre 4](#page-36-0) [Se connecter à Internet](#page-36-0)**

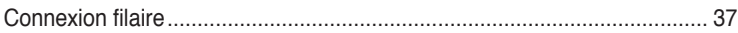

#### **[Chapitre 5](#page-40-0) [Dépannage](#page-40-0)**

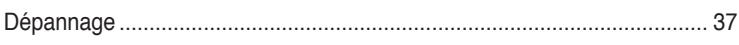

# **Guide Windows® 7 / Windows® 8.1**

## **[Chapitre 1](#page-0-0) [Utiliser Windows](#page-0-0)® 7**

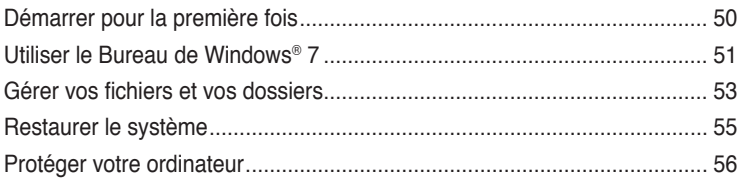

# **Table des matières**

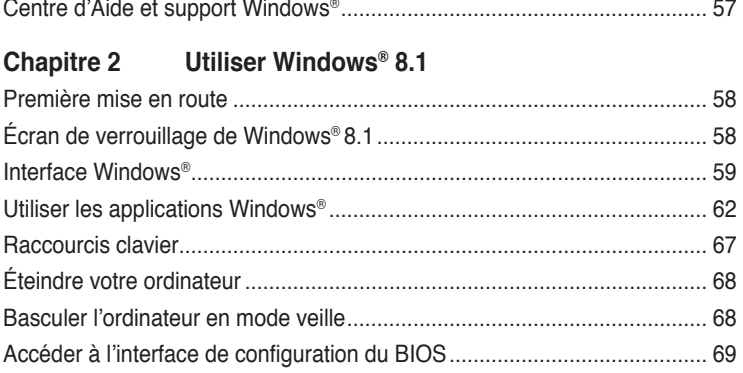

# **[Chapitre 3](#page-0-0) [Autres fonctions Windows](#page-0-0)® 7 / Windows® 8.1**

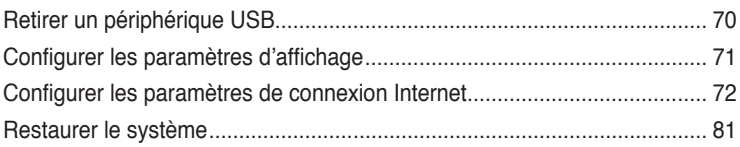

# **[Contacter ASUS](#page-0-0)**

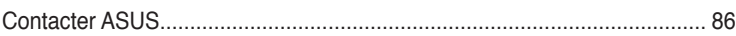

# <span id="page-4-0"></span>**Notices**

#### **Services de reprise et de recyclage d'ASUS**

Les programmes de recyclage et de reprise d'ASUS découlent de nos exigences en terme de standards élevés de respect de l'environnement. Nous souhaitons apporter à nos clients permettant de recycler de manière responsable nos produits, batteries et autres composants ainsi que nos emballages. Veuillez consulter le site http://csr.asus.com/english/Takeback.htm pour plus de détails sur les conditions de recyclage en vigueur dans votre pays.

#### **REACH**

Conforme avec les réglementations REACH (Enregistrement, Évaluation, Autorisation et Restriction des produits chimiques), nous avons publié la liste des substances chimiques utilisées dans nos produits sur le site Web ASUS REACH à l'adresse http://csr.asus.com/ english/REACH.htm

#### **Rapport de la Commission Fédérale des Communications**

Ce dispositif est conforme à l'alinéa 15 des règles établies par la FCC. L'opération est sujette aux 2 conditions suivantes:

- Ce dispositif ne peut causer d'interférence nuisible, et
- Ce dispositif se doit d'accepter toute interférence reçue, incluant toute interférence pouvant causer des résultats indésirables.

Cet équipement a été testé et s'est avéré être conforme aux limites établies pour un dispositif numérique de classe B, conformément à l'alinéa 15 des règles de la FCC. Ces limites sont conçues pour assurer une protection raisonnable contre l'interférence nuisible à une installation réseau. Cet équipement génère, utilise et peut irradier de l'énergie à fréquence radio et, si non installé et utilisé selon les instructions du fabricant, peut causer une interférence nocive aux communications radio. Cependant, il n'est pas exclu qu'une interférence se produise lors d'une installation particulière. Si cet équipement cause une interférence nuisible au signal radio ou télévisé, ce qui peut-être déterminé par l'arrêt puis le réamorçage de celui-ci, l'utilisateur est encouragé à essayer de corriger l'interférence en s'aidant d'une ou plusieurs des mesures suivantes:

- Réorientez ou replacez l'antenne de réception.
- Augmentez l'espace de séparation entre l'équipement et le récepteur.
- Reliez l'équipement à une sortie sur un circuit différent de celui auquel le récepteur est relié.
- Consultez le revendeur ou un technicien radio/TV qualifié pour obtenir de l'aide.

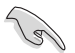

L'utilisation de câbles protégés pour le raccordement du moniteur à la carte de graphique est exigée pour assurer la conformité aux règlements de la FCC. Les changements ou les modifications apportés à cette unité n'étant pas expressément approuvés par la partie responsable de la conformité pourraient annuler l'autorité de l'utilisateur à manipuler cet équipement.

#### **Avertissement relatif aux batteries Lithium-Ion**

**MISE EN GARDE** : Danger d'explosion si la pile n'est pas remplacée correctement. Remplacer uniquement avec une pile de type semblable ou équivalent, recommandée par le fabricant. Mettez au rebut les batteries usagées conformément aux instructions du fabricant.

#### **Avis d'Industrie Canada**

Cet appareil numérique de la Classe B est conforme à la norme NMB-003 du Canada. Cet appareil numérique de la Classe B respecte toutes les exigences du Règlement sur le matériel brouilleur du Canada.

Cet appareil est conforme aux normes CNR exemptes de licence d'Industrie Canada. Le fonctionnement est soumis aux deux conditions suivantes :

(1) cet appareil ne doit pas provoquer d'interférences et

(2) cet appareil doit accepter toute interférence, y compris celles susceptibles de provoquer un fonctionnement non souhaité de l'appareil.

#### **Rapport du Département Canadien des Communications**

Cet appareil numérique ne dépasse pas les limites de classe B en terme d'émissions de nuisances sonore, par radio, par des appareils numériques, et ce conformément aux régulations d'interférence par radio établies par le département canadien des communications.

(Cet appareil numérique de la classe B est conforme à la norme ICES-003 du Canada.)

#### **Conformité aux directives de l'organisme VCCI (Japon)**

#### **Déclaration de classe B VCCI**

情報処理装置等電波障害自主規制について この装置は、情報処理装置等電波障害自主規制協議会 (VCCI)の基準に基づくクラスB情報技術装置 です。この装置は家庭環境で使用されることを目的としていますが、この装置がラジオやテレビジ ョン受信機に近接して使用されると、受信障害を引き起こすことがあります。

取扱説明書に従って正しい取り扱いをして下さい。

#### **Avertissement de l'organisme KC (Corée du Sud)**

B급 기기 (가정용 방송통신기자재) 이 기기는 가정용(B급) 전자파적합기기로서 주로 가정에서 사용하는 것을 목적으로 하며, 모든 지역에서 사용할 수 있습니다.

\*당해 무선설비는 전파혼신 가능성이 있으므로 인명안전과 관련된 서비스는 할 수 없습 니다.

#### **Notices relatives aux équipements à radiofréquences**

#### **Conformité aux directives de la Communauté européenne**

Cet équipement est conforme à la Recommandation du Conseil 1999/519/EC, du 12 juillet 1999 relative à la limitation de l'exposition du public aux champs électromagnétiques (0–300 GHz). Cet appareil est conforme à la Directive R&TTE.

#### **Utilisation de module radio sans fil**

Cet appareil est restreint à une utilisation intérieure lors d'un fonctionnement dans la plage de fréquence de 5.15 à 5.25 GHz.

#### **Exposition aux radiofréquences**

La puissance d'émission radio de la technologie Wi-Fi est inférieure aux limites d'exposition aux ondes radio définies par la FCC. Il est néanmoins recommandé d'utiliser cet équipement sans fil de façon à réduire autant que possible les contacts avec une personne lors d'une utilisation normale.

#### **Conformité aux directives de la FCC du module sans fil Bluetooth**

L'antenne utilisée par cet émetteur ne doit pas être colocalisée ou opérée conjointement avec d'autres antennes ou émetteurs.

#### **Déclaration d'Industrie Canada relative aux modules sans fil Bluetooth**

Cet appareil numérique de la Class B respecte toutes les exigences du Règlement sur le matériel brouilleur du Canada.

#### **Déclaration du bureau BSMI (Taiwan) relative aux appareils sans fil**

```
無線設備的警告聲明
大功率或變更原設計之特性及功能。低功率射頻電機之使用不得影響飛航安全及干擾合法通信;
經發現有干擾現象時,應立即停用,並改善至無干擾時方得繼續使用。前項合法通信指依電信
法規定作業之無線通信。低功率射頻電機須忍受合法通信或工業、科學及醫療用電波輻射性電
機設備之干擾。
```
於 5.25GHz 至 5.35GHz 區域內操作之 無線設備的警告聲明

工作頻率 5.250 ~ 5.350GHz 該頻段限於室內使用。

#### **Déclaration du Japon en matière d'équipements à radiofréquences**

この製品は、周波数帯域5.15~5.35GHzで動作しているときは、屋内においてのみ使用可能です。

#### **Déclaration de l'organisme KC (Corée du Sud) relative aux équipements à radiofréquences)**

대한민국 규정 및 준수 방통위고시에 따른 고지사항 해당 무선설비는 운용 중 전파혼신 가능성이 있음, 이 기기는 인명안전과 관련된 서비스에 사용할 수 없습니다.

# <span id="page-7-0"></span>**Consignes de sécurité**

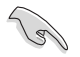

Déconnectez le cordon d'alimentation et tous les périphériques avant tout entretien. Nettoyez l'ordinateur portable avec une éponge en cellulose propre ou un chiffon en peau de chamois humide et une solution détergeante non abrasive et quelques gouttes d'eau tiède puis nettoyez les surfaces humides 'à l'aide d'un chiffon sec.

- **NE PAS** placer sur une surface irrégulière ou instable. Contactez le service après-vente si le châssis a été endommagé.
- **NE PAS** utiliser dans des environnements sales ou poussiéreux. **NE PAS** utiliser lors d'une fuite de gaz.
- **NE PAS** placer, faire tomber ou insérer d'objets sur/dans l'ordinateur.
- **NE PAS** exposer à des champs magnétiques ou électriques trop forts.
- **NE PAS** exposer ou utiliser à proximité de liquides, de la pluie ou d'environnements humides. **NE PAS** utiliser le modem lors d'un orage.
- Avertissement de sécurité concernant la batterie : **NE PAS** jeter au feu. **NE PAS** courtcircuiter les contacts. **NE PAS** désassembler la batterie.
- Utilisez ce produit dans des environnements dont la température ambiante est comprise entre 0˚C (32̊F) et 35˚C (95̊F).
- **NE PAS** bloquer les ouvertures destinées à la ventilation de l'ordinateur pour éviter que celui-ci ne surchauffe.
- **NE PAS** utiliser un cordon d'alimentation, accessoire ou autre périphérique endommagé.
- Pour éviter tout choc électrique, déconnectez le câble d'alimentation de la prise électrique avant tout déplacement du système.
- Demandez l'assistance d'un professionnel avant d'utiliser un adaptateur ou une rallonge. Ces équipements peuvent interrompre le circuit de mise à la terre.
- Assurez-vous que le bloc d'alimentation est bien réglé sur le voltage approprié à votre région. Si vous 'êtes pas certain du voltage à utiliser, contactez votre fournisseur électrique.
- Si le bloc d'alimentation est endommagé, n'essayez pas de le réparer vous-même. Contactez un technicien électrique qualifié ou votre revendeur.

# <span id="page-8-0"></span>**Conventions utilisées dans ce manuel**

Pour être sûr que vous effectuiez certaines tâches correctement, veuillez prendre notes des symboles suivants.

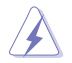

 **DANGER/AVERTISSEMENT:** Ces informations vous permettront d'éviter de vous blesser lors de la réalisation d'une tâche.

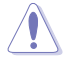

 **ATTENTION :** Informations destinées à éviter d'endommager le matériel lors d'une tâche.

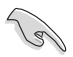

**IMPORTANT :** Instructions que vous devez suivre pour terminer une tâche.

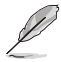

 **REMARQUE :** Informations additionnelles destinées à certaines situations spécifiques..

# **Où trouver plus d'informations**

Consultez les sources suivantes pour plus d'informations ou pour la mise à jour du produit et/ ou des logiciels.

#### **Sites Web ASUS**

Le site Web ASUS offre des informations à jour sur le matériel ASUS et sur les logiciels afférents. Reportez-vous au site Web d'ASUS sur [www.asus.com.](http://www.asus.com)

#### **Support technique ASUS local**

Visitez le site de support d'ASUS sur<http://support.asus.com/contact> pour prendre contact avec un ingénieur de support technique.

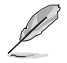

• Le manuel de l'utilisateur est contenu dans le dossier suivant de votre ordinateur :

• C:\Program Files(X86)\ASUS\eManual

# <span id="page-9-0"></span>**Contenu de la boîte**

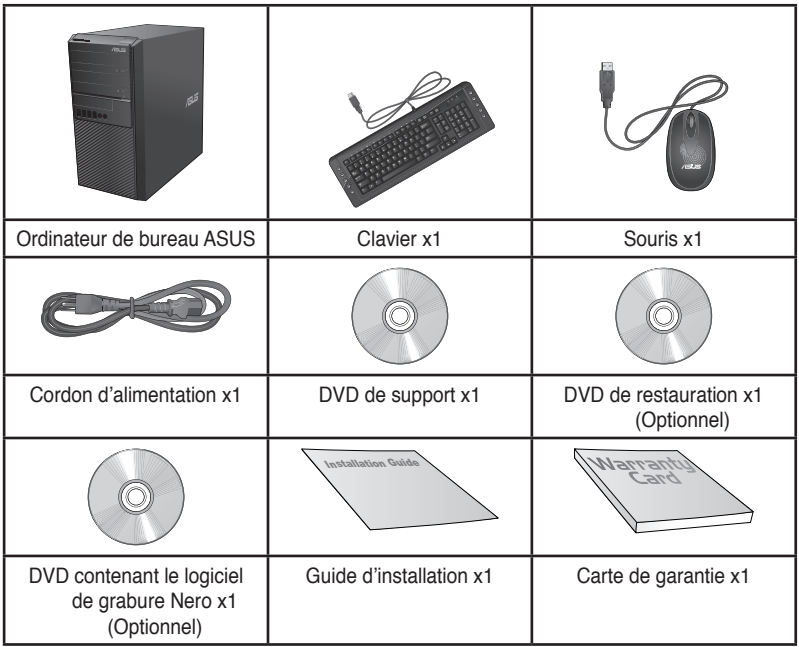

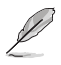

• Si l'un des éléments est endommagé ou manquant, contactez votre revendeur.

• Les illustrations ci-dessus sont données à titre indicatif. Les spécifications du produit peuvent varier en fonction des modèles.

<span id="page-10-0"></span>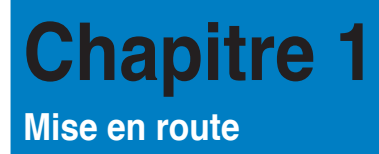

# **Bienvenue !**

Merci pour votre achat d'un ordinateur de bureau ASUS !

Les ordinateurs de bureau ASUS offrent des performances à la pointe de l'industrie, une fiabilité sans faille et des utilitaires variés et conviviaux. Le tout dans un boîtier au style futuriste et stylisé.

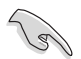

Lisez la carte de garantie ASUS avant de configurer votre ordinateur de bureau ASUS.

# **Faire connaissance avec votre ordinateur**

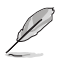

Les illustrations sont uniquement données à titre indicatif. Les ports et leur emplacement ainsi que la couleur du châssis peuvent varier en fonction des modèles.

## **Panneau avant BM6AD (MD310)**

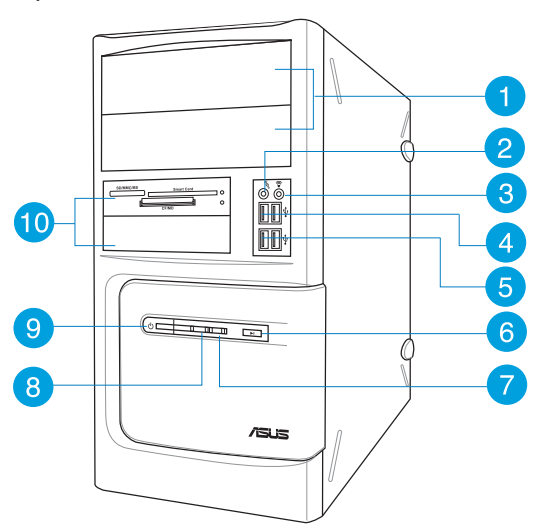

**2 x baies pour lecteurs 5.25 pouces.** Ces baies sont destinées à l'installation de lecteurs optiques (DVD-ROM / CD-RW / DVD-RW) de 5.25 pouces.

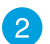

**Port microphone (rose).** Ce port permet de connecter un micro.

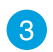

**Port casque (vert).** Se connecte à des écouteurs stéréo ou à une paire d'enceintes.

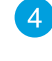

**Ports USB 2.0.** Ces ports USB (Universal Serial Bus) 2.0 permettent de connecter des périphériques disposant de ports USB 2.0 (souris, imprimante, PDA, appareil photo).

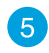

**Ports USB 3.0.** Ces ports USB (Universal Serial Bus) 3.0 permettent de connecter des périphériques disposant de ports USB 3.0 (souris, imprimante, PDA, appareil photo).

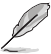

- NE PAS connecter de clavier / souris USB 3.0 lors de l'installation de Windows®.
- En raison de certaines limitations du contrôleur USB 3.0, les périphériques USB 3.0 ne peuvent être utilisés que sous environnement Windows® et après l'installation du pilote USB 3.0.
- Les périphériques USB 3.0 ne peuvent être utilisés que comme dispositifs de stockage des données.
- Il est fortement recommandé de connecter vos périphériques USB 3.0 à l'un des ports USB 3.0 disponibles pour obtenir de meilleures performances.

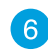

**Bouton de réinitialisation.** Appuyez sur ce bouton pour redémarrer l'ordinateur.

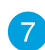

**Témoin d'activité du disque dur.** Ce voyant lumineux s'allume lorsque le disque dur fonctionne.

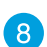

**Témoin d'alimentation.** Ce voyant lumineux s'allume lorsque l'ordinateur est sous tension.

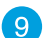

**Bouton d'alimentation.** Appuyez sur ce bouton pour allumer l'ordinateur.

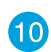

**2 x baies pour lecteurs 3.5 pouces.** Ces baies sont destinées à l'installation de disques durs ou de lecteurs de cartes mémoire de 3.5 pouces.

#### **BM1AD**

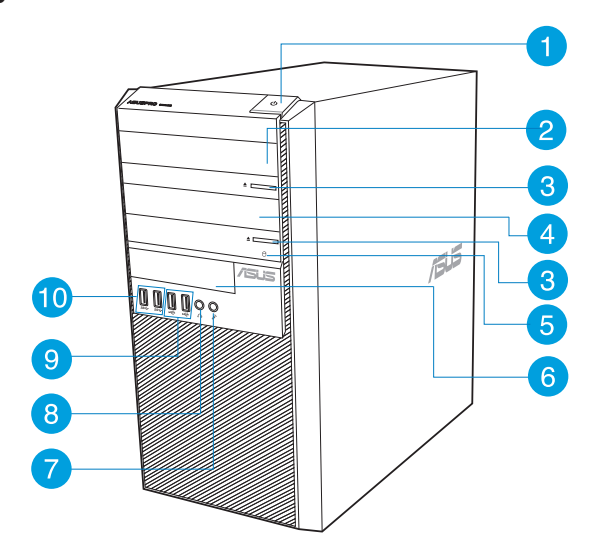

n

**Bouton d'alimentation.** Appuyez sur ce bouton pour allumer l'ordinateur.

 $\mathbf{2}$ 

**Baie pour lecteur 5.25 pouces.** Cette baie est destinée à l'installation d'un lecteur optique (DVD-ROM / CD-RW / DVD-RW) de 5.25 pouces.

**Bouton d'éjection.** Appuyez sur ce bouton pour éjecter le plateau du lecteur optique.

 $\boxed{4}$ 

3

**Baie pour lecteur optique (vide).** Permet d'installer un lecteur optique additionnel.

**Témoin d'activité du disque dur.** Ce voyant lumineux s'allume lorsque le disque dur fonctionne.

6

5

**Baie pour lecteur 3.5 pouces.** Cette baie est destinée à l'installation d'un disque dur ou d'un lecteur de cartes mémoire de 3.5 pouces.

7

**Port microphone.** Ce port permet de connecter un micro.

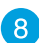

Port casque. Se connecte à des écouteurs stéréo ou à une paire d'enceintes.

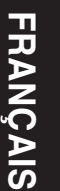

**Ports USB 2.0.** Ces ports USB (Universal Serial Bus) 2.0 permettent de connecter des périphériques disposant de ports USB 2.0 (souris, imprimante, PDA, appareil photo).

**Ports USB 3.0.** Ces ports USB (Universal Serial Bus) 3.0 permettent de connecter des périphériques disposant de ports USB 3.0 (souris, imprimante, PDA, appareil photo).

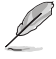

 $\overline{9}$ 

**10** 

• NE PAS connecter de clavier / souris USB 3.0 lors de l'installation de Windows®.

- En raison de certaines limitations du contrôleur USB 3.0, les périphériques USB 3.0 ne peuvent être utilisés que sous environnement Windows® et après l'installation du pilote USB 3.0.
- Les périphériques USB 3.0 ne peuvent être utilisés que comme dispositifs de stockage des données.
- Il est fortement recommandé de connecter vos périphériques USB 3.0 à l'un des ports USB 3.0 disponibles pour obtenir de meilleures performances.

#### **BP1AD (SD310)**

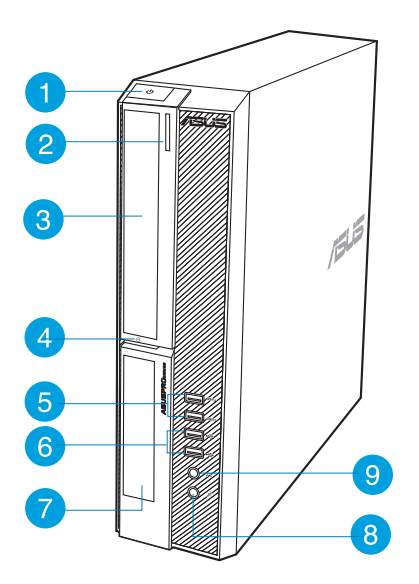

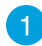

**Bouton d'alimentation.** Appuyez sur ce bouton pour allumer l'ordinateur.

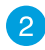

**Bouton d'éjection.** Appuyez sur ce bouton pour éjecter le plateau du lecteur optique.

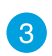

**Baie pour lecteur 5.25 pouces.** Cette baie est destinée à l'installation d'un lecteur optique (DVD-ROM / CD-RW / DVD-RW) de 5.25 pouces.

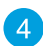

**Témoin d'activité du disque dur.** Ce voyant lumineux s'allume lorsque le disque dur fonctionne.

 $\sqrt{5}$ 

**Ports USB 3.0.** Ces ports USB (Universal Serial Bus) 3.0 permettent de connecter des périphériques disposant de ports USB 3.0 (souris, imprimante, PDA, appareil photo).

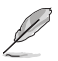

- NE PAS connecter de clavier / souris USB 3.0 lors de l'installation de Windows®.
- En raison de certaines limitations du contrôleur USB 3.0, les périphériques USB 3.0 ne peuvent être utilisés que sous environnement Windows® et après l'installation du pilote USB 3.0.
- Les périphériques USB 3.0 ne peuvent être utilisés que comme dispositifs de stockage des données.
- Il est fortement recommandé de connecter vos périphériques USB 3.0 à l'un des ports USB 3.0 disponibles pour obtenir de meilleures performances.

**Ports USB 2.0.** Ces ports USB (Universal Serial Bus) 2.0 permettent de  $6^{\circ}$ connecter des périphériques disposant de ports USB 2.0 (souris, imprimante, PDA, appareil photo).

**Baie pour lecteur 3.5 pouces.** Cette baie est destinée à l'installation d'un disque dur ou d'un lecteur de cartes mémoire de 3.5 pouces.

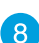

7

**Port microphone.** Ce port permet de connecter un micro.

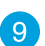

Port casque. Se connecte à des écouteurs stéréo ou à une paire d'enceintes.

# **Panneau arrière**

# **BM1AD / BM6AD (MD310)**

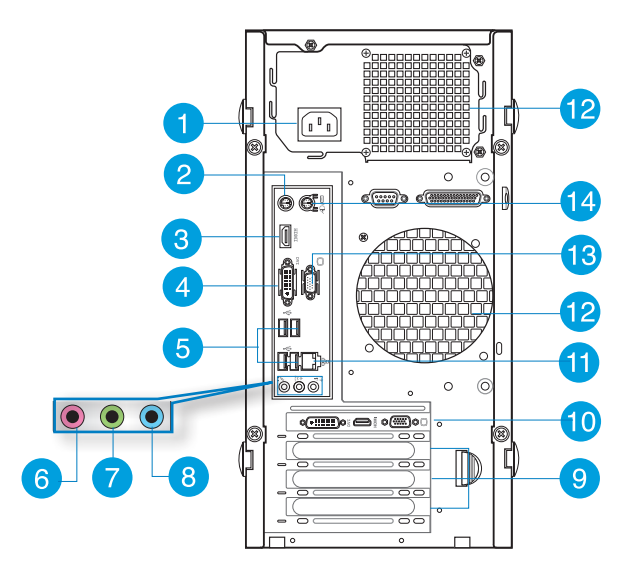

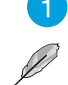

**Connecteur d'alimentation.** Branchez le cordon d'alimentation sur ce connecteur.

**Tension nominale** : 115-230Vca, 6.0A/3.0A, 50/60Hz

**Port clavier PS/2 (mauve).** Ce port est destiné à la connexion d'un clavier PS/2.

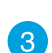

 $\overline{2}$ 

Port HDMI. Ce port (compatible HDCP) permet de connecter un moniteur HDMI ou tout autre équipement doté d'une interface HDMI.

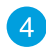

**Port DVI-I**. Ce port (compatible HDCP) permet de connecter un moniteur DVI-I ou tout autre équipement doté d'un connecteur DVI-I.

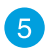

**Ports USB 2.0.** Ces ports USB (Universal Serial Bus) 2.0 permettent de connecter des périphériques disposant de ports USB 2.0 (souris, imprimante, PDA, appareil photo).

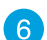

**Port microphone (rose).** Ce port permet de connecter un micro.

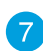

**Port de sortie audio (vert)**. Ce port permet de connecter un casque audio ou un haut-parleur. En configuration audio 4.1, 5.1 et 7.1, ce port se connecte aux hautparleurs avants d'un système d'enceintes.

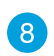

**Port d'entrée audio (bleu clair)**. Ce port permet de connecter un lecteur CD/ DVD ou toute autre source audio.

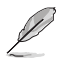

Refer to the audio configuration table below for the function of the audio ports in the 2.1. 4.1, 5.1, or 7.1-channel configuration.

#### **Configurations audio 2, 4, 6 et 8 canaux**

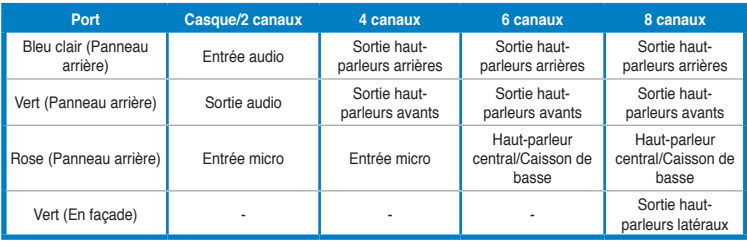

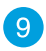

10)

11

**Supports métalliques**. Retirez ces supports métalliques pour insérer une carte d'extension.

**Carte graphique ASUS (sur une sélection de modèles).** Les ports de sortie vidéo disponibles sur cette carte graphique ASUS optionnelle varient en fonction des modèles.

**Port réseau (RJ-45).** Ce port permet une connexion Gigabit à un réseau local par le biais d'un hub réseau.

#### **Indicateurs LED réseau**

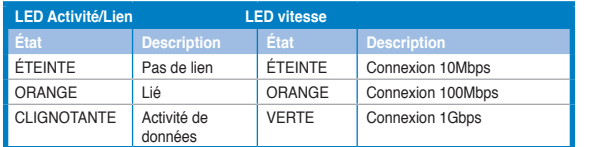

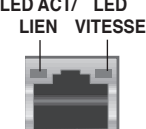

**Port réseau** 

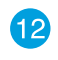

**Orifices dédiés à l'aération**. Ces ouvertures du châssis permettent la ventilation de l'air.

NE PAS couvrir les orifices de ventilation du châssis d'ordinateur.

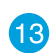

Port VGA. Ce port permet de connecter un moniteur VGA ou tout autre équipement doté d'un connecteur VGA.

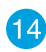

**Port souris PS/2 (vert).** Ce port est destiné à la connexion d'une souris PS/2.

#### **BP1AD (SD310)**

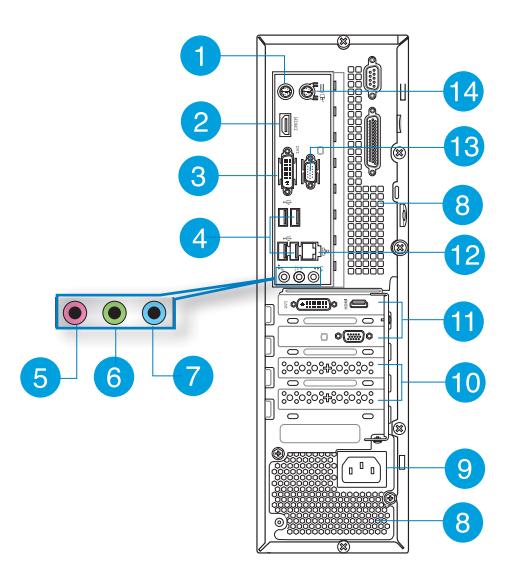

- **Port clavier PS/2 (mauve).** Ce port est destiné à la connexion d'un clavier PS/2.
- $\boxed{2}$

Port HDMI. Ce port (compatible HDCP) permet de connecter un moniteur HDMI ou tout autre équipement doté d'une interface HDMI.

 $\left\lceil 3 \right\rceil$ 

**Port DVI-I**. Ce port (compatible HDCP) permet de connecter un moniteur DVI-I ou tout autre équipement doté d'un connecteur DVI-I.

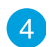

**Ports USB 2.0.** Ces ports USB (Universal Serial Bus) 2.0 permettent de connecter des périphériques disposant de ports USB 2.0 (souris, imprimante, PDA, appareil photo).

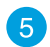

**Port microphone (rose).** Ce port permet de connecter un micro.

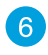

**Port de sortie audio (vert)**. Ce port permet de connecter un casque audio ou un haut-parleur. En configuration audio 4.1, 5.1 et 7.1, ce port se connecte aux hautparleurs avants d'un système d'enceintes.

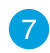

**Port d'entrée audio (bleu clair)**. Ce port permet de connecter un lecteur CD/ DVD ou toute autre source audio.

Reportez-vous au tableau de configuration audio ci-dessous pour une description de la fonction des ports audio en configuration 2.1, 4.1, 5.1 ou 7.1 canaux.

#### **Configurations audio 2, 4, 6 et 8 canaux**

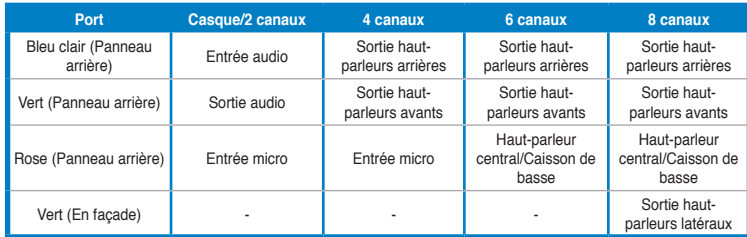

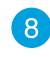

**Orifices dédiés à l'aération**. Ces ouvertures du châssis permettent la ventilation de l'air.

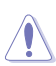

NE PAS couvrir les orifices de ventilation du châssis d'ordinateur.

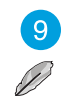

**Connecteur d'alimentation.** Branchez le cordon d'alimentation sur ce connecteur.

**Tension nominale** : 115-230Vca, 6.0A/3.0A, 50/60Hz

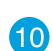

**Supports métalliques**. Retirez ces supports métalliques pour insérer une carte d'extension.

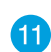

12

**Carte graphique ASUS (sur une sélection de modèles).** Les ports de sortie vidéo disponibles sur cette carte graphique ASUS optionnelle varient en fonction des modèles.

**Port réseau (RJ-45).** Ce port permet une connexion Gigabit à un réseau local par le biais d'un hub réseau.

#### **Indicateurs LED réseau**

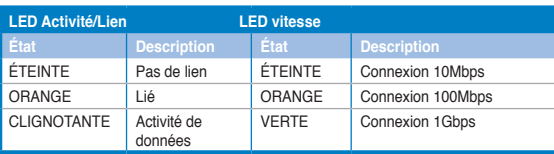

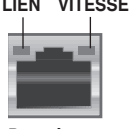

**LED LED ACT/**

**Port réseau** 

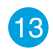

Port VGA. Ce port permet de connecter un moniteur VGA ou tout autre équipement doté d'un connecteur VGA.

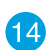

**Port souris PS/2 (vert).** Ce port est destiné à la connexion d'une souris PS/2.

<span id="page-19-0"></span>Cette section vous offre des informations sur la connexion des composants principaux de l'ordinateur tels que le moniteur, le clavier, la souris et le cordon d'alimentation.

#### **Utiliser les ports d'affichage de la carte mère**

#### **Pour connecter un moniteur externe à l'un des ports d'affichage de la carte mère :**

- 1. Connectez un moniteur VGA au port VGA, ou un moniteur DVI-D au port DVI-D, ou un moniteur HDMI au port HDMI localisé à l'arrière de votre ordinateur.
- 2. Connectez le moniteur à une source d'alimentation.

## **BM1AD / BM6AD (MD310)**

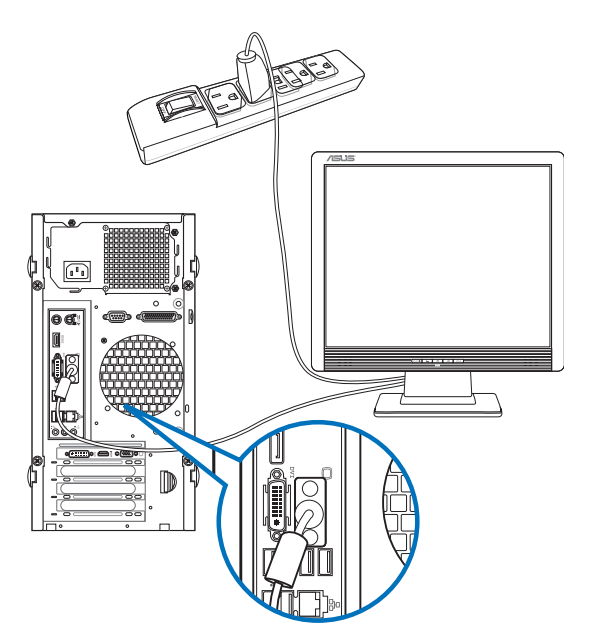

## **BP1AD (SD310)**

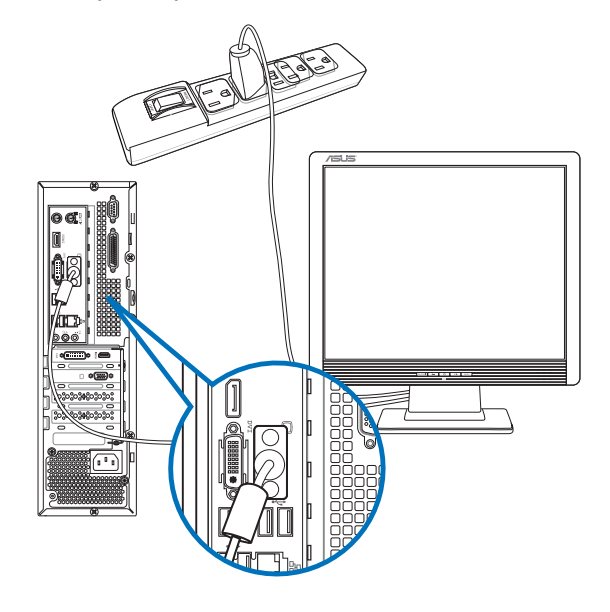

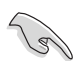

Si votre ordinateur est accompagné d'une carte graphique, celle-ci est définie par défaut comme source d'affichage primaire dans le BIOS. Veillez donc à connecter votre moniteur à l'un des ports d'affichage disponibles sur la carte graphique.

## **Connecter un clavier et une souris USB**

Connectez un clavier et/ou une souris USB aux ports USB situés à l'arrière de votre ordinateur.

# **BM1AD / BM6AD (MD310)**

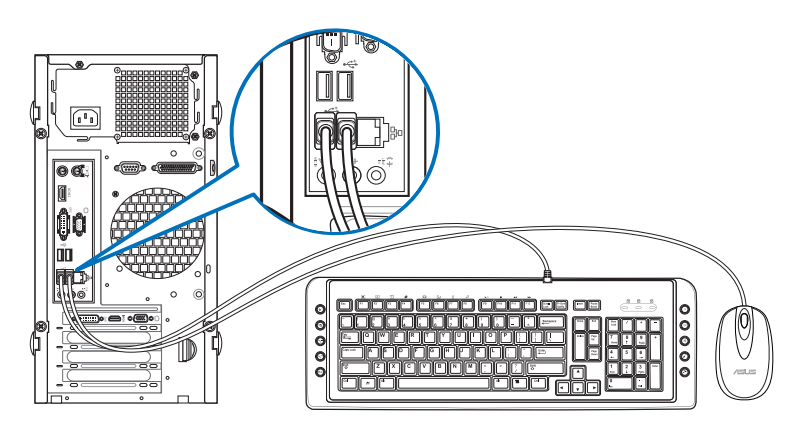

**BP1AD (SD310)**

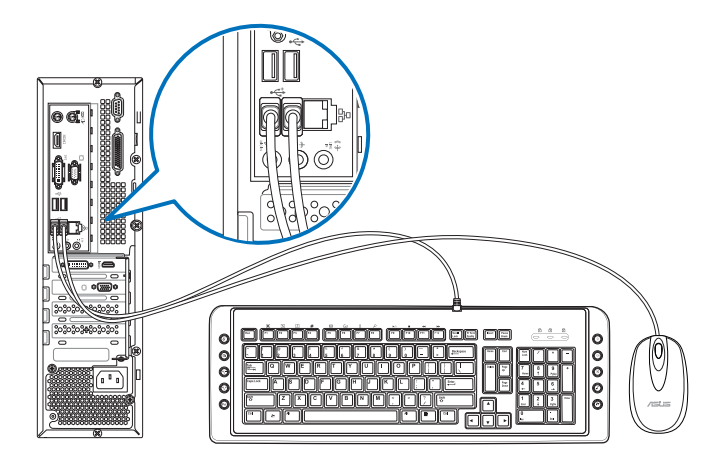

## **Connecter le cordon d'alimentation**

Connectez une extrémité du cordon d'alimentation au connecteur d'alimentation situé à l'arrière de votre ordinateur et l'autre extrémité à une prise électrique.

## **BM1AD / BM6AD (MD310)**

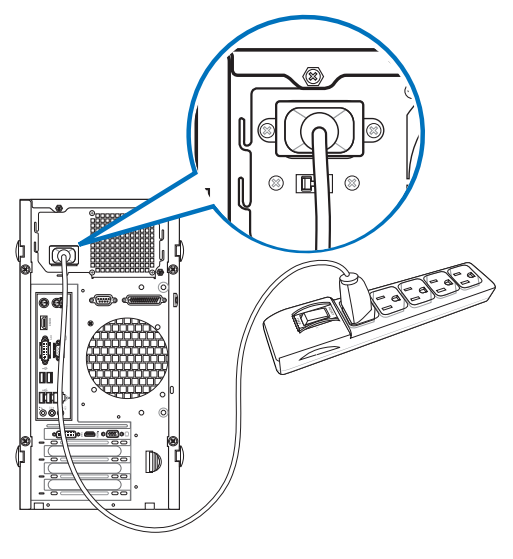

**BP1AD (SD310)**

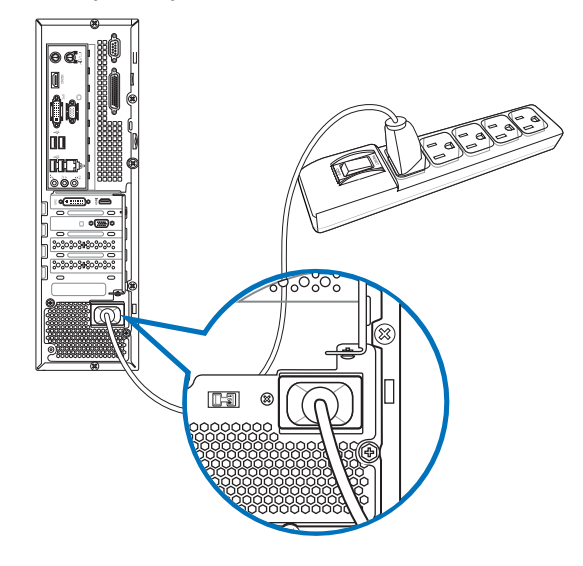

# <span id="page-23-0"></span>**Allumer ou éteindre l'ordinateur**

Cette section décrit comment éteindre ou allumer votre ordinateur.

#### **Allumer votre ordinateur**

#### **Pour allumer votre ordinateur :**

- 1. Allumez votre moniteur.
- 2. Appuyez sur le bouton d'alimentation pour mettre en route l'ordinateur.

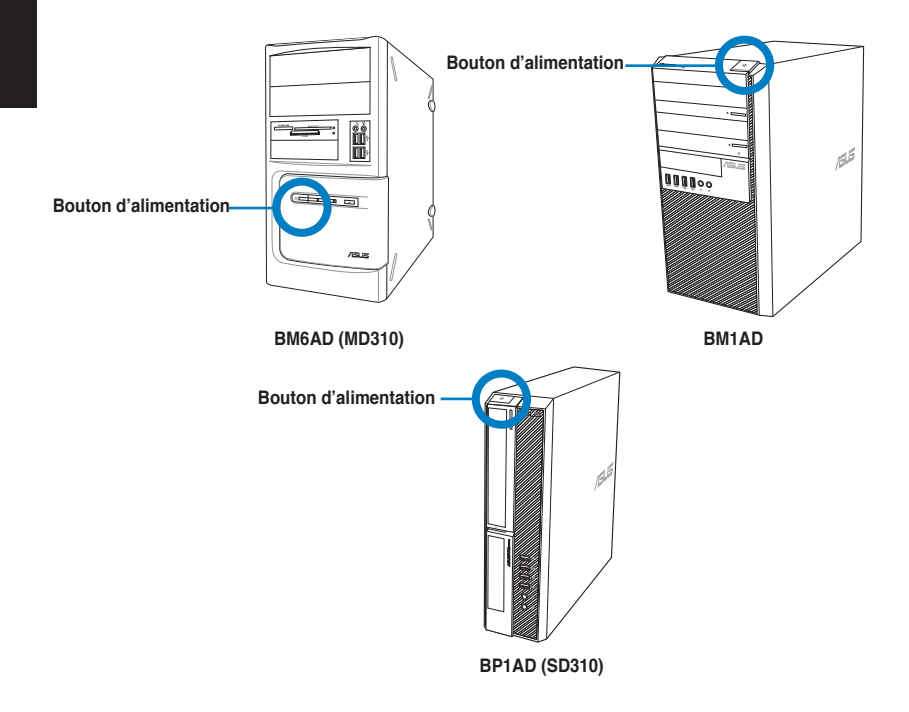

3. Patientez le temps que le système d'exploitation se charge automatiquement.

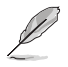

Pour plus de détails sur l'extinction de votre ordinateur, consultez le **Guide Windows® 7 / Windows® 8.1**.

# <span id="page-24-0"></span>**Chapitre 2 Connecter des périphériques**

# **Connecter un périphérique de stockage USB**

Cet ordinateur de bureau dispose de ports USB 2.0/1.1 et USB 3.0 sur les panneaux avant et arrière. Les ports USB vous permettent de connecter des périphériques USB tels que des dispositifs de stockage.

#### **Pour connecter un périphérique de stockage USB :**

• Insérez le périphérique de stockage USB sur l'un des ports USB de votre ordinateur.

#### **Panneau avant**

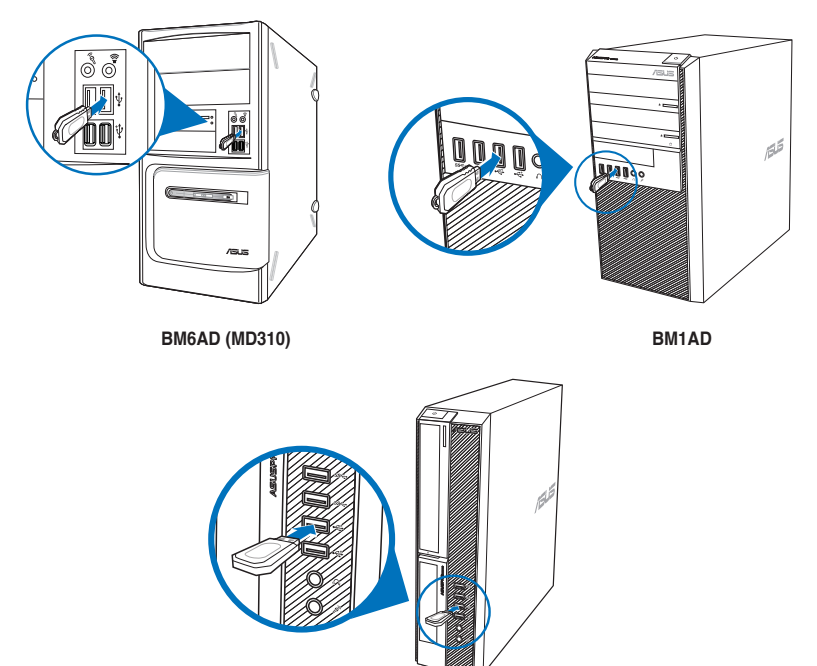

**BP1AD (SD310)**

**FRANÇAIS**

# **Panneau arrière BM1AD / BM6AD (MD310)**

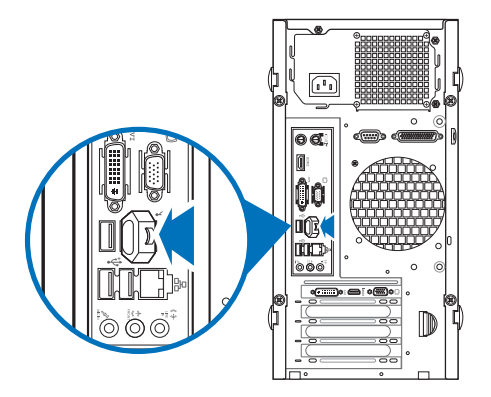

**BP1AD (SD310)**

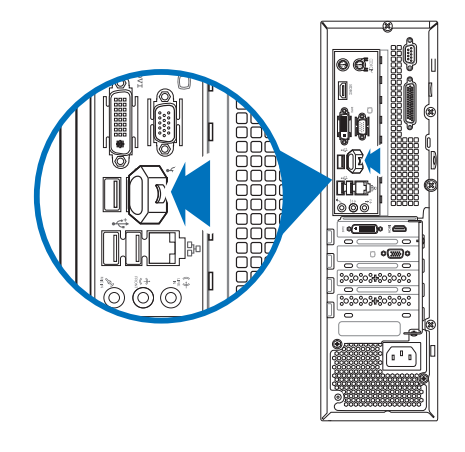

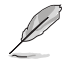

Pour plus de détails, consultez la section **Retirer un périphérique USB** du **Guide Windows® 7 / Windows® 8.1**.

# <span id="page-26-0"></span>**Connecter un microphone ou un système de haut-parleurs**

Cet ordinateur de bureau intègre un port micro et plusieurs ports audio localisés sur le panneau avant et arrière. Les ports audio situés à l'arrière de l'ordinateur permettent de configurer un système de haut-parleurs à 2.1, 4.1, 5.1 ou 7.1 canaux.

#### **Connecter un casque audio ou un micro**

#### **BM6AD (MD310)**

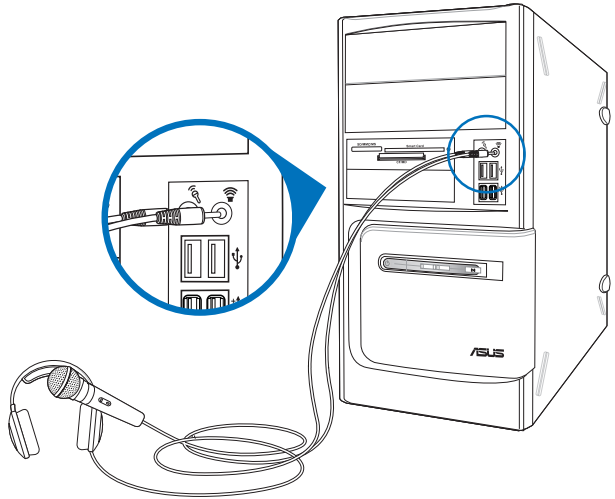

**BM1AD**

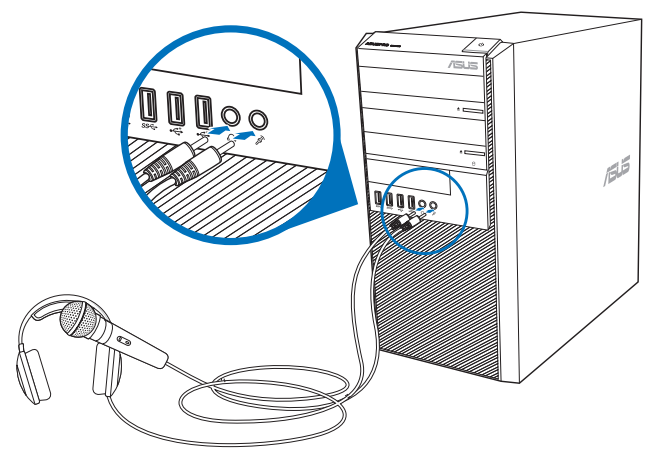

# **BP1AD (SD310)**

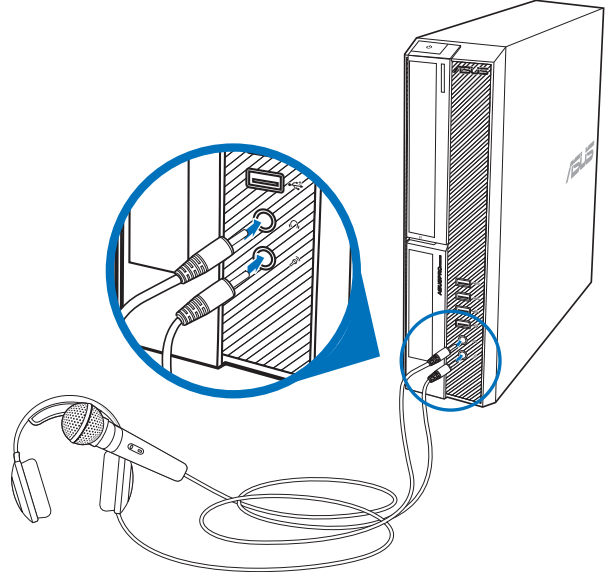

#### **Connecter un système de haut-parleurs 2.1**

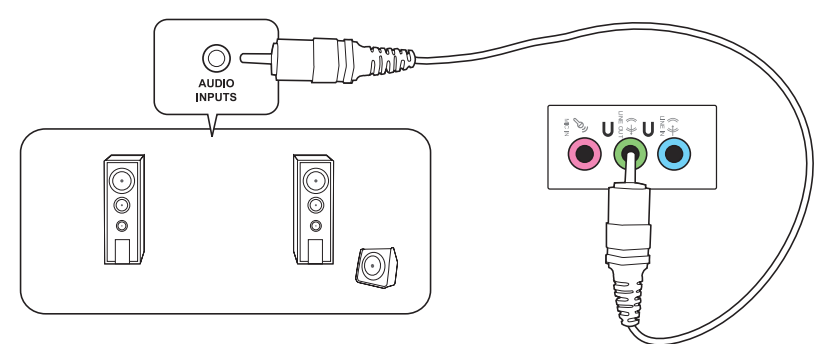

#### **Connecter un système de haut-parleurs 4.1**

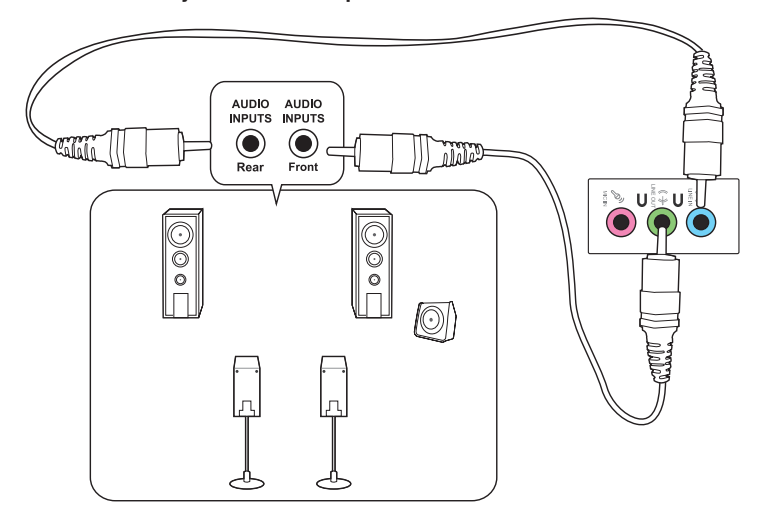

#### **Connecter un système de haut-parleurs 5.1**

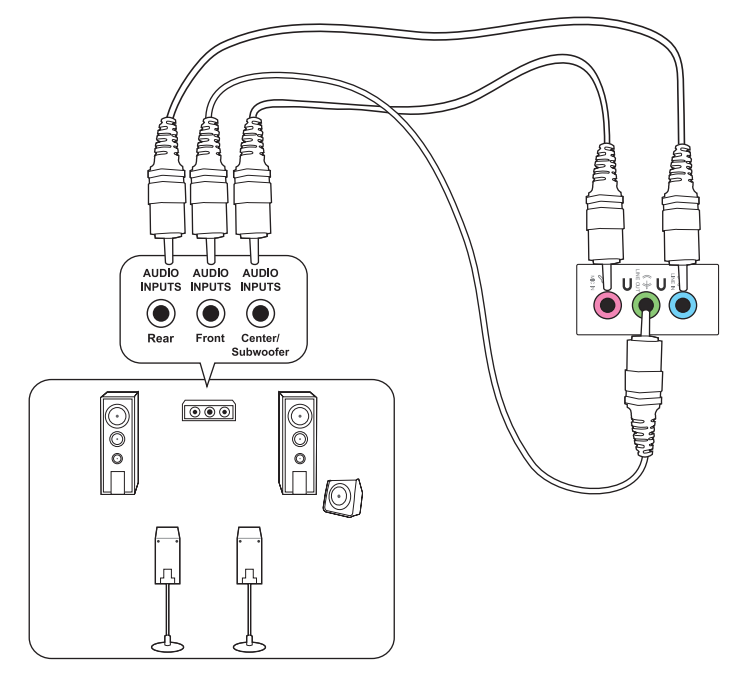

# **FRANÇAIS**

#### **Connecter un système de haut-parleurs 7.1**

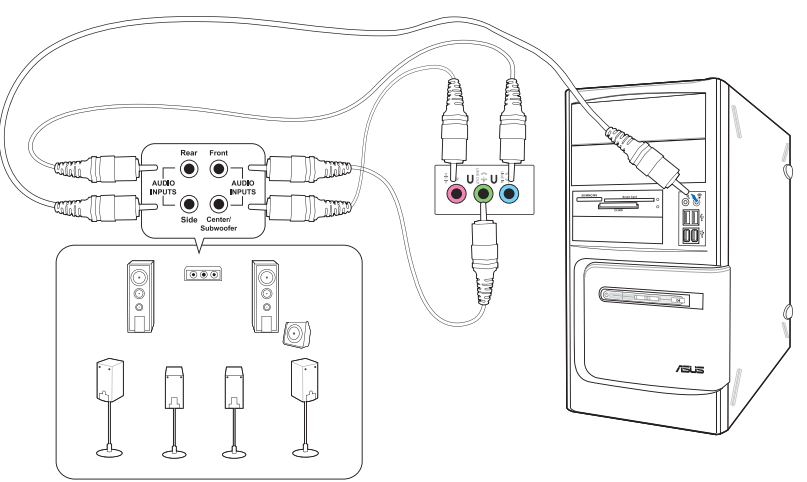

# <span id="page-30-0"></span>**Connecter plusieurs périphériques d'affichage**

Votre ordinateur de bureau dispose de ports VGA, HDMI, et DVI vous permettant de connecter plusieurs périphériques d'affichage.

Lorsqu'une carte graphique est installée sur votre ordinateur, connectez les moniteurs sur les ports de sortie intégrés à la carte graphique.

#### **Configurer plusieurs affichages**

Lors de l'utilisation de plusieurs moniteurs, vous pouvez définir le mode d'affichage. Vous pouvez utiliser le moniteur secondaire pour dupliquer l'écran principal ou pour étendre le Bureau de Windows.

#### **Pour configurer plusieurs affichages :**

- 1. Éteignez votre ordinateur.
- 2. Connectez les deux moniteurs à l'ordinateur et les cordons d'alimentation aux moniteurs. Voir section **Configurer votre ordinateur** du chapitre 1 pour plus de détails sur la connexion d'un moniteur à votre ordinateur.

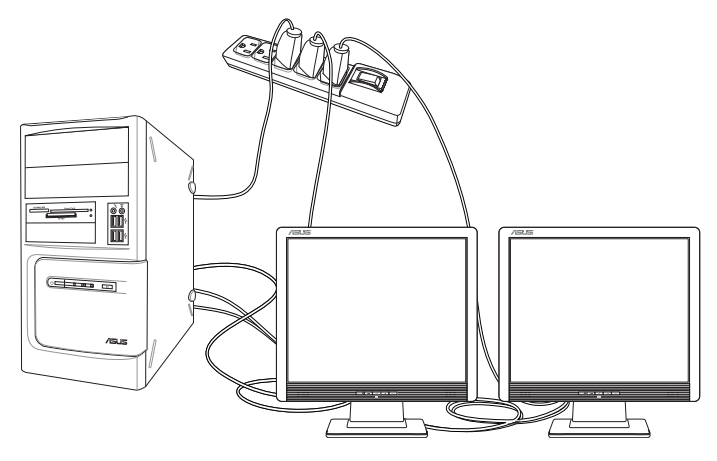

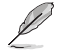

Sur certains modèles de cartes graphiques, seul le moniteur défini comme source d'affichage principale affiche du contenu lors du POST. Le double affichage ne fonctionnant que sous le système d'exploitation Windows.

- <span id="page-31-0"></span>**FRANÇAIS**
- 3. Allumez votre ordinateur.
- 4. Configurez les paramètres d'affichage.

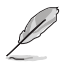

Pour plus de détails, consultez la section **Configurer les paramètres d'affichage** du **Guide Windows® 7 / Windows® 8.1**.

# **Connecter un téléviseur HD**

Reliez votre ordinateur à un téléviseur Haute Définition (HDTV) par le biais du port HDMI.

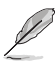

• Vous devez faire l'achat d'un câble HDMI pour connecter un téléviseur HD à votre ordinateur. Le câble HDMi est vendu séparément.

• Pour obtenir une qualité d'image optimale, utilisez un câble HDMI d'une longueur inférieure à 15 mètres.

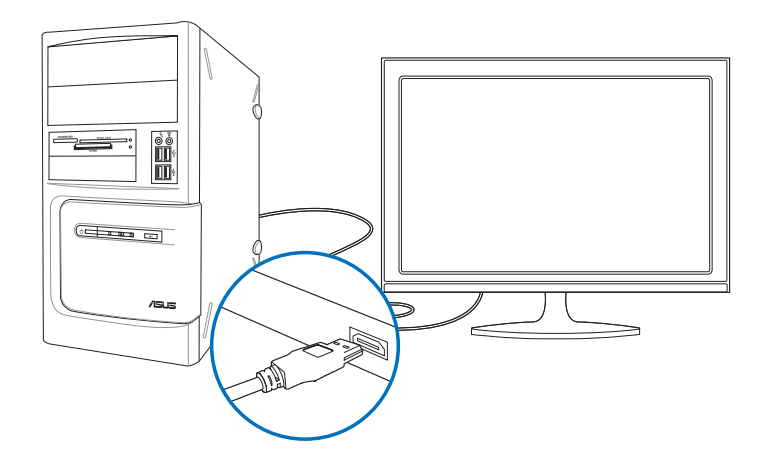

# <span id="page-32-0"></span>**Chapitre 3 Utiliser votre ordinateur**

# **Posture recommandée lors de l'utilisation de l'ordinateur**

Lorsque vous utilisez votre ordinateur de bureau, maintenir une posture adéquate est nécessaire afin d'éviter de fatiguer vos poignets, vos mains et autres articulations ou muscles. Cette section offre des astuces permettant d'éviter les éventuelles gênes physiques ou les blessures pouvant résulter de l'utilisation de votre ordinateur de bureau.

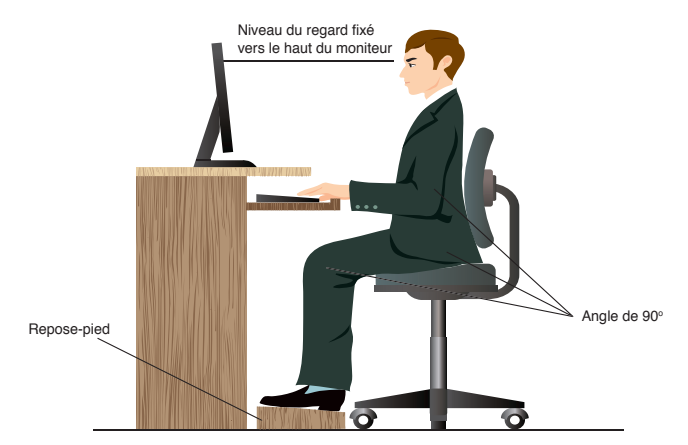

#### **Pour maintenir une posture adéquate :**

- Positionnez votre chaise de telle sorte que vos coudes soient au même niveau ou légèrement plus haut que le clavier afin d'assurer un meilleur confort de frappe.
- Ajustez la hauteur de votre chaise de telle sorte que vos genoux soient à une hauteur légèrement plus haute que vos hanches afin de relaxer l'arrière de vos cuisses. Si nécessaire, utilisez un repose-pied pour surélever le niveau de vos genoux.
- Ajustez le dossier de votre chaise de telle sorte que la base de votre colonne vertébral soit fermement supportée et légèrement inclinée vers l'arrière.
- Maintenez-vous droit avec vos genoux, coudes et hanches à un angle approximatif de 90º lorsque vous faites face à votre ordinateur.
- Placez le moniteur directement en face de vous, et ajustez l'angle d'inclinaison du moniteur sur votre angle de vision de sorte à ce que votre regard soit légèrement incliné vers le bas.
- Maintenez la souris à proximité du clavier, et si nécessaire, utilisez un repose-poignet pour réduire la pression sur vos poignets lors de la saisie au clavier.
- Utilisez votre ordinateur dans un environnement à l'éclairage confortable, et maintenez-le à distance des rayons du soleil ou de sources éblouissantes telles que des fenêtres.
- Prenez des mini-pauses régulières en cas d'utilisation prolongée de l'ordinateur.

# <span id="page-33-0"></span>**Utiliser le lecteur optique**

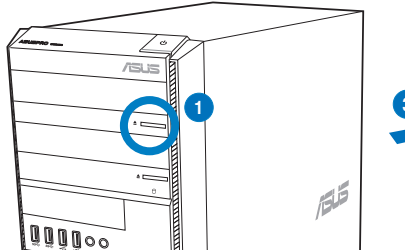

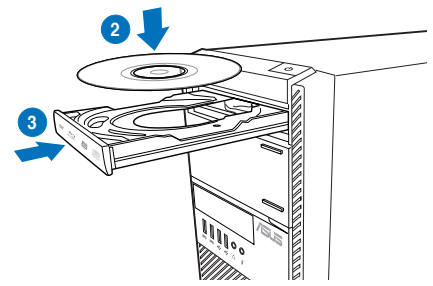

#### **Insérer un disque optique Pour insérer un disque optique :**

- 1. Lorsque votre ordinateur est allumé, appuyez sur le bouton d'éjection pour ouvrir le plateau du lecteur optique.
- 2. Placez le disque sur le plateau avec la face imprimée tournée vers le haut.
- 3. Poussez légèrement le plateau pour le refermer.
- 4. Sélectionnez l'action à effectuer lors de l'apparition de la fenêtre d'**Exécution automatique** pour accéder à vos fichiers.

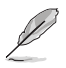

Si l'Exécution automatique n'est pas activée sur votre ordinateur :

- Sous Windows® 7, cliquez sur **Démarrer** > **Ordinateur**, et double-cliquez sur l'icône du lecteur optique.
- Sous Windows® 8, déplacez le curseur sur le coin inférieur gauche du Bureau de Windows®, cliquez sur la vignette représentant l'écran d'accueil. Faites un clic droit sur la vignette, puis sélectionnez **Explorateur de fichiers**. Double-cliquez sur l'icône du lecteur optique auquel vous souhaitez accéder.

#### **Retirer un disque optique**

#### **Pour retirer un disque optique :**

- 1. Lorsque votre ordinateur est allumé, effectuez l'une des actions suivantes pour ouvrir le plateau du lecteur optique.
	- Appuyez sur le bouton d'éjection.
	- Faites un clic droit sur l'icône du lecteur CD/DVD de l'écran **Ordinateur**, puis cliquez sur **Éjecter**.

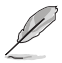

Déplacez le curseur sur le coin inférieur gauche du Bureau de Windows®, cliquez sur la vignette représentant l'écran d'accueil. Faites un clic droit sur la vignette, puis sélectionnez **Explorateur de fichiers** pour ouvrir l'écran **Ordinateur**.

2. Retirez le disque du plateau.

# <span id="page-34-0"></span>**Configurer les ports USB dans le BIOS**

Vous pouvez activer ou désactiver les ports USB, situés à l'arrière ou en façade du châssis, dans le BIOS.

#### **Pour ce faire :**

- 1. Au démarage de l'ordinateur, appuyez sur <Suppr> pour accéder au BIOS.
- 2. Dans le BIOS, cliquez sur **Advanced** (Avancé) > **USB Configuration** (Configuration USB) > **USB Single Port Control** (Gestion individuelle de port USB).
- 3. Sélectionnez le port USB à activer ou désactiver.
- 4. Appuyez sur la touche <Entrée> du clavier pour confirmer.
- 5. Cliquez sur **Exit** (Quitter), puis sélectionnez l'option **Save Changes & Reset** (Enregistrer les modifications et redémarrer) pour appliquer les modifications.

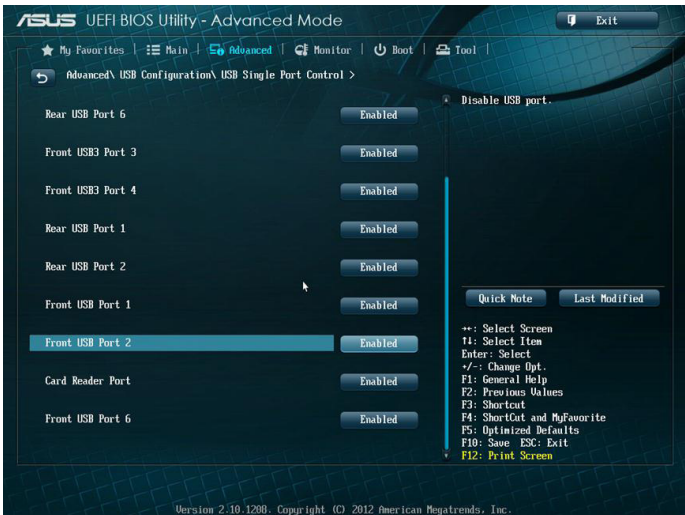

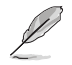

Consultez le chapitre 1 pour localiser l'emplacement des différents ports USB de votre ordinateur.

# <span id="page-35-0"></span>**Configurer les paramètres de sécurité du disque dur dans le BIOS**

**Pour définir un mot de passe d'accès au disque dur à partir du BIOS :**

- 1. Appuyez sur la touche <Suppr> de votre clavier pour accéder à l'interface du BIOS.
- 2. À partir de l'écran EZ Mode, cliquez sur **Exit** (Quitter) > **Advanced Mode** (Mode avancé). Puis, cliquez sur **Main** (Principal) > **HDDx: [nom du disque dur]** pour avoir accès à l'écran de configuration de mot de passe.
- 3. Sélectionnez l'élément **Set User Password** (Définir le mot de passe utilisateur) et appuyez sur <Entrée>.
- 4. Dans le champ **Create New Password** (Nouveau mot de passe), entrez un mot de passe et appuyez sur <Entrée>.
- 5. Confirmez le mot de passe.
- 6. Cliquez sur **Exit** (Quitter) et sélectionnez l'option **Save Changes & Reset** (Enregistrer les modifications et redémarrer).

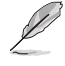

Prenez note de ce mot de passe pour pouvoir plus tard ouvrir une session Windows.

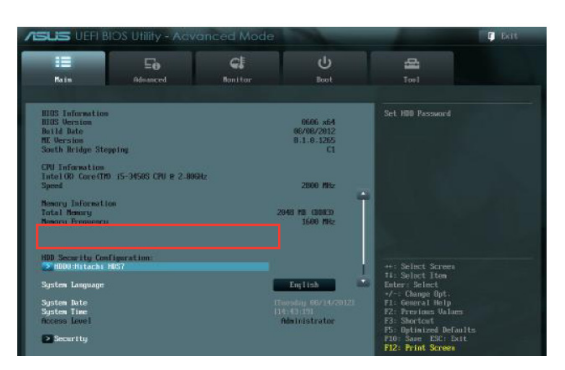

**Pour modifier le mot de passe d'accès au disque dur à partir du BIOS :**

- 1. Suivez les instructions des étapes 1 et 2.
- 2. Sélectionnez l'élément **Set User Password** (Définir le mot de passe utilisateur) et appuyez sur <Entrée>.
- 3. Dans le champ **Enter Current Password** (Mot de passe actuel), entrez le mot de passe actuellement utilisé, puis appuyez sur <Entrée>.
- 4. Dans le champ **Create New Password** (Nouveau mot de passe), entrez un mot de passe et appuyez sur <Entrée>.
- 5. Confirmez le mot de passe.
- 6. Cliquez sur **Exit** (Quitter) et sélectionnez l'option **Save Changes & Reset** (Enregistrer les modifications et redémarrer).

Pour effacer le mot de passe utilisateur, suivez les mêmes étapes que lors de la modification du mot de passe, mais appuyez sur <Entrée> lorsqu'il vous est demandé de créer/confirmer le mot de passe. Une fois terminé, l'élément **Set User Password** (Mot de passe utilisateur) en haut de l'écran affiche la valeur **Not Installed** (Non défini).
# **Chapitre 4 Se connecter à Internet**

# **Connexion filaire**

Utilisez un câble RJ-45 pour connecter votre ordinateur à un modem câble/ADSL ou à un réseau local.

#### **Connexion via un modem câble/ADSL**

#### **Pour vous connecter via un modem câble/ADSL :**

1. Configurer votre modem câble/ADSL.

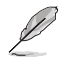

Pour plus de détails, reportez-vous à la documentation accompagnant votre modem câble/ ADSL.

2. Connectez une extrémité du câble RJ-45 au port réseau (RJ-45) situé à l'arrière de votre ordinateur et l'autre extrémité à un modem câble/ADSL.

# **BM1AD / BM6AD (MD310)**

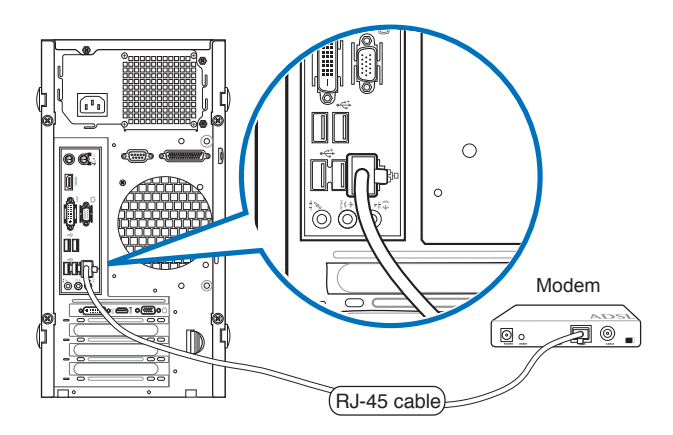

# **BP1AD (SD310)**

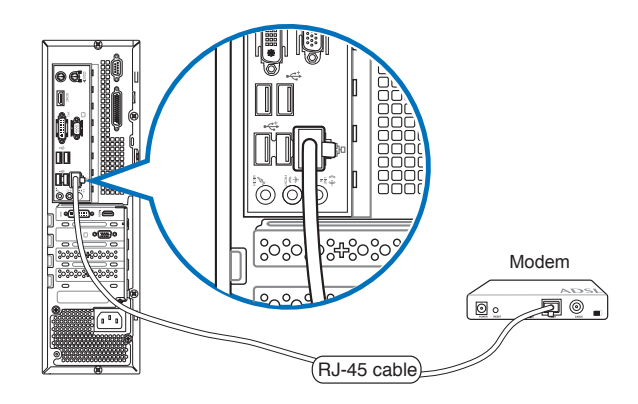

- 3. Allumez le modem câble/ADSL et votre ordinateur.
- 4. Configurez les paramètres de connexion Internet appropriés.

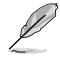

- Pour plus de détails, consultez la section **Configurer les paramètres de connexion Internet** du **Guide Windows® 7 / Windows® 8.1**.
- Contactez votre FAI (Fournisseur d'accès à Internet) pour plus de détails sur la configuration de vos paramètres Internet.

#### **Connexion via un réseau local**

#### **Pour vous connecter à un réseau local :**

1. Connectez une extrémité du câble RJ-45 au port réseau (RJ-45) situé à l'arrière de votre ordinateur et l'autre extrémité au hub réseau de votre réseau local.

# **BM1AD / BM6AD (MD310)**

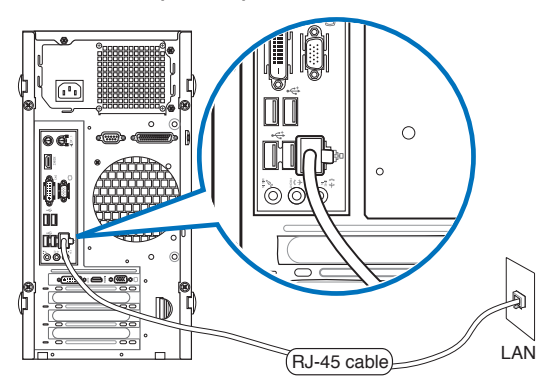

# **BP1AD (SD310)**

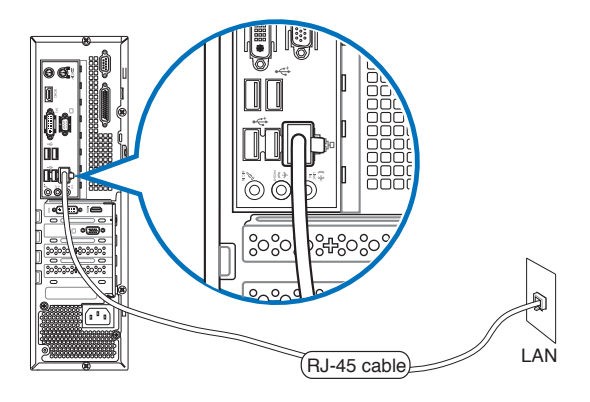

- 2. Allumez votre ordinateur.
- 3. Configurez les paramètres de connexion Internet appropriés.

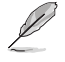

- Pour plus de détails, consultez la section **Configurer les paramètres de connexion Internet** du **Guide Windows® 7 / Windows® 8.1**.
- Contactez votre FAI (Fournisseur d'accès à Internet) pour plus de détails sur la configuration de vos paramètres Internet.

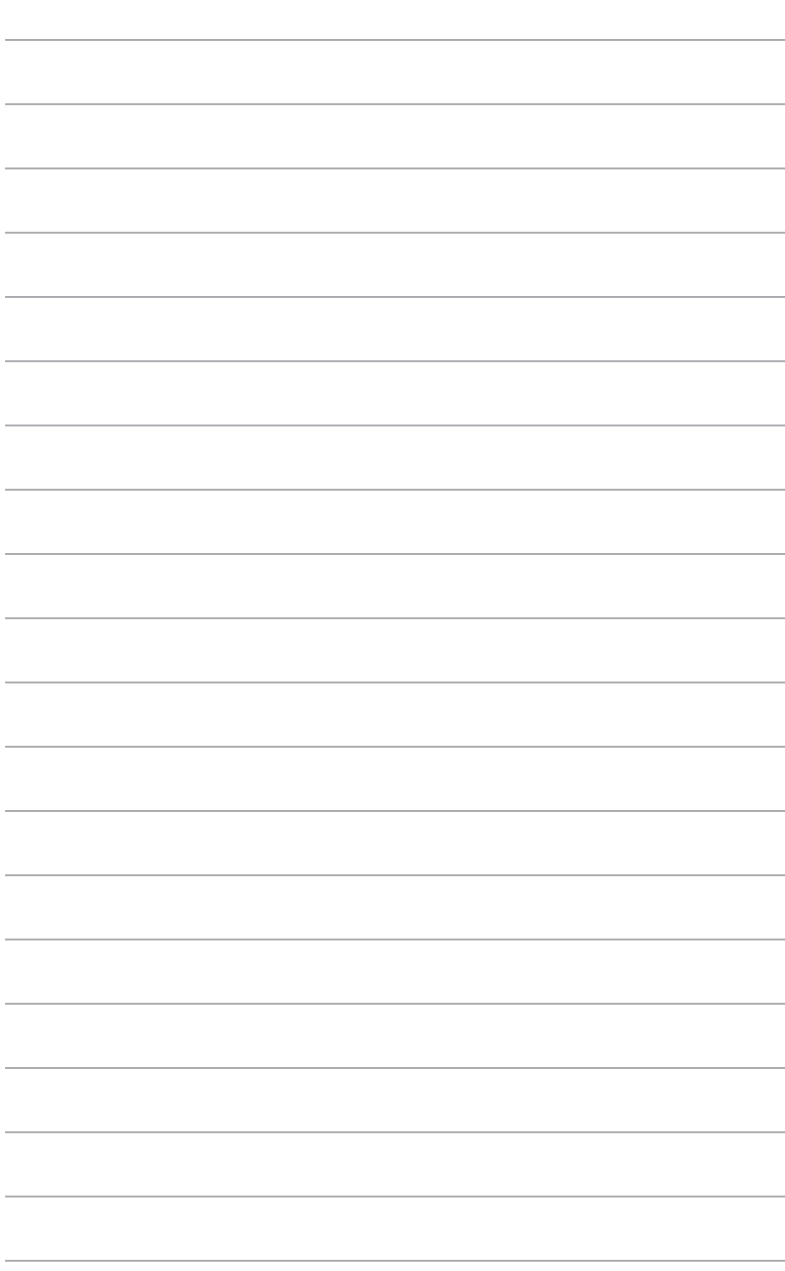

# **Chapitre 5 Dépannage**

# **Dépannage**

Ce chapitre présente les problèmes éventuels et leurs solutions que vous serez peut être amené à rencontrer lors de l'utilisation de votre ordinateur.

#### **? Mon ordinateur ne s'allume pas et le voyant LED d'alimentation du panneau avant reste éteint**

- Vérifiez que tous les câbles de l'ordinateur sont correctement connectés.
- Vérifiez que votre prise électrique murale fonctionne correctement.
- Vérifiez que la position de l'interrupteur du bloc d'alimentation soit bien sur la position "**I**" (sous tension). Référez-vous à la section **Allumer ou éteindre l'ordinateur** du Chapitre 1.

#### **? Mon ordinateur se bloque**

- Suivez les instructions suivantes pour fermer les programmes ne répondant plus :
	- 1. Appuyez simultanément sur les touches <Alt> + <Ctrl> + <Suppr> du clavier, puis cliquez sur **Gestionnaire des tâches**.
	- 2. Suivez les instructions suivantes selon votre système d'exploitation :

#### **Sous Windows® 7 :**

- a. Cliquez sur l'onglet **Applications**.
- b. Sélectionnez le programme à fermer, puis cliquez sur **Fin de tâche**.

#### **Sous Windows® 8.1 :**

Dans l'onglet **Processus**, sélectionnez le programme à fermer, puis cliquez sur **Fin de tâche**.

• Si le clavier est défaillant, maintenez enfoncé le bouton d'alimentation du châssis jusqu'à ce que l'ordinateur s'éteigne. Puis, appuyez de nouveau sur le bouton d'alimentation pour le rallumer.

#### **? Je ne peux pas me connecter à un réseau sans fil via une carte réseau sans fil ASUS\* (\*disponible sur une sélection de modèles).**

- Assurez-vous d'avoir entrer la clé de sécurité appropriée pour le réseau sans fil auquel vous souhaitez vous connecter.
- Connectez les antennes externes (optionnelles) aux connecteurs pour antenne de la carte réseau sans fil ASUS et placez les antennes sur le châssis de l'ordinateur pour une meilleure qualité de signal sans fil.

#### **? Les touches fléchées du pavé numérique ne répondent pas.**

Assurez-vous que la touche de verrouillage des majuscule (Verr. maj.) du clavier ne soit pas activée. Si celle-ci est activée, les touches du pavé numérique ne peuvent être utilisée que pour la saisie de chiffres. Désactivez cette touche pour pouvoir utiliser les touches fléchées.

#### **? Aucun contenu affiché sur le moniteur.**

- Vérifiez que le moniteur est bien allumé.
- Assurez-vous que votre moniteur est correctement connecté au port de sortie vidéo de votre ordinateur.
- Si votre ordinateur intègre une carte graphique, assurez-vous que votre moniteur est correctement connecté au port de sortie vidéo de la carte.
- Vérifiez que les broches du connecteur vidéo du moniteur ne sont pas pliées. Si c'est le cas, remplacez le câble vidéo du moniteur.
- Vérifiez que le moniteur est connecté à une source d'alimentation.
- Référez-vous à la documentation accompagnant votre moniteur pour plus d'informations de dépannage.

#### **? Lors de l'utilisation de plusieurs moniteurs, un seul d'entre eux affiche du contenu.**

- Assurez-vous que les deux moniteurs sont allumés.
- Lors du POST, seul le moniteur connecté au port VGA peut afficher du contenu. Le double affichage ne fonctionne que sous Windows.
- Si votre ordinateur intègre une carte graphique, assurez-vous que votre moniteur est correctement connecté au port de sortie vidéo de la carte.
- Vérifiez les paramètres d'affichage.

#### **? L'ordinateur ne détecte pas le périphérique de stockage USB externe.**

- Lors de la première connexion de votre périphérique de stockage USB à votre ordinateur, Windows installe automatiquement le pilote approprié. Patientez un moment et ouvrez le volet de navigation Ordinateur pour vérifier si le périphérique de stockage a bien été détecté.
- Connectez votre périphérique de stockage USB à un autre ordinateur pour tester son fonctionnement.

#### **? Je souhaite restaurer ou annuler les paramètres système de mon ordinateur sans que cela n'affecte mes données personnelles.**

#### **Sous Windows® 7 :**

La fonction Restauration du système de Windows® vous permet de restaurer ou annuler certains paramètres du système sans que cela n'affecte vos données personnelles (ex : photos, documents). Pour plus de détails, référezvous à la section **Restaurer le système** du **Guide Windows® 7 / Windows® 8.1**.

#### **Sous Windows® 8.1 :**

La fonction Restauration du système de Windows® 8 vous permet de restaurer ou annuler certains paramètres du système sans que cela n'affecte vos données personnelles (ex : photos, documents). Pour plus de détails, référezvous à la section **Restaurer le système** du **Guide Windows® 7 / Windows® 8.1**.

#### **? L'image sur mon téléviseur HD déborde de l'écran.**

• Ce problème est causé par les différentes résolutions prises en charge par votre moniteur et votre téléviseur HD. Ajustez le résolution d'écran de sorte à ce que la totalité du contenu s'affiche correctement. Pour modifier la résolution de votre écran :

#### **Sous Windows® 7 :**

- 1. Suivez l'une des méthodes suivantes pour ouvrir l'écran **Résolution d'écran** :
	- Cliquez sur **29** > **Panneau de configuration** > **Apparence et personnalisation** > **Affichage** > **Modifier les paramètres d'affichage**.
	- Faites un clic droit n'importe où sur le Bureau de Windows. Dans le menu contextuel, cliquez sur **Personnaliser** > **Affichage** > **Modifier les paramètres d'affichage**.

#### **Sous Windows® 8.1 :**

Suivez l'une des méthodes suivantes pour ouvrir l'écran **Résolution d'écran** : **Depuis l'écran d'accueil**

a) Accédez à l'écran complet des applications et ajouter le Panneau de configuration à l'écran d'accueil.

Pour plus de détails, consultez la section **Utiliser les applications Windows® > Liste complète des applications** et **Ajouter une application à l'écran d'accueil**.

b) Dans le Panneau de configuration, cliquez sur l'option **Ajuster la résolution de l'écran** sous **Apparence et personnalisation**.

#### **Depuis le Bureau**

- a) Basculez en mode Bureau à partir de l'écran d'accueil.
- b) Faites un clic droit n'importe où sur le Bureau de Windows. Dans le menu contextuel, cliquez sur **Personnaliser** > **Affichage** > **Modifier les paramètres d'affichage**.
- 2. Référez-vous à la documentation accompagnant votre téléviseur HD pour plus d'informations sur le changement de résolution.
- 3. Cliquez sur **Appliquer** ou sur **OK**. Puis cliquez sur **Conserver les modifications** à l'apparition du message de confirmation.

#### **? Mon système de haut-parleurs n'émet pas de son.**

- Assurez-vous d'avoir connecté votre système de haut-parleurs au port de sortie audio (vert) situé en façade ou à l'arrière du châssis.
- Vérifiez votre système de haut-parleurs est connecté à une source d'alimentation et allumé.
- Ajustez le volume de votre système de haut-parleurs.
- Assurez-vous que le son de votre ordinateur n'a pas été désactivé.
	- Si le son a été désactivé, l'icône de volume apparaît  $\mathbf{I}$ . Pour activer le son du système, cliquez sur l'icône  $\mathbb{I}$  de la zone de notification de Windows, puis cliquez sur  $\left| \cdot \right|$ .
	- Si le son n'a pas été désactivé, cliquez sur  $\ket{\cdot}$  et ajustez le niveau du volume à l'aide du curseur.
- Connectez votre système de haut-parleurs à un autre ordinateur pour vérifiez qu'il fonctionne correctement.

#### **? Le lecteur de DVD ne parviens pas à lire un disque.**

- Vérifiez que la position du disque dans le plateau est correcte.
- Vérifiez que le disque est bien centré dans le plateau. En particulier si le disque est de taille ou de forme non standard.
- Assurez-vous que le disque ne soit pas rayé ou endommagé.

#### **? Le bouton d'éjection du lecteur DVD ne fonctionne pas.**

1. Sous Windows<sup>®</sup> 7, cliquez sur **2** > Ordinateur.

Sous Windows® 8.1, déplacez le curseur sur le coin inférieur gauche du Bureau de Windows®, cliquez sur la vignette représentant l'écran d'accueil. Faites un clic droit sur la vignette, puis sélectionnez **Explorateur de fichiers** pour ouvrir l'écran **Ordinateur**.

2. Faites un clic droit sur **States**, puis cliquez sur **Éjecter**.

# **Alimentation**

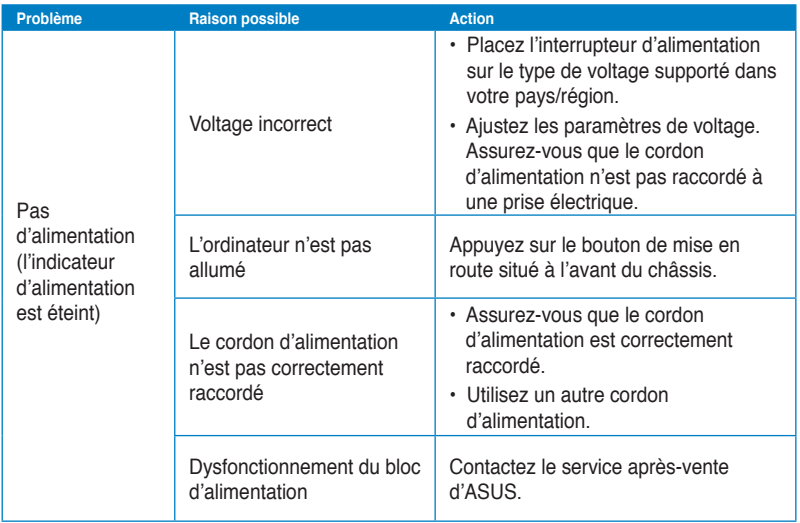

# **Affichage**

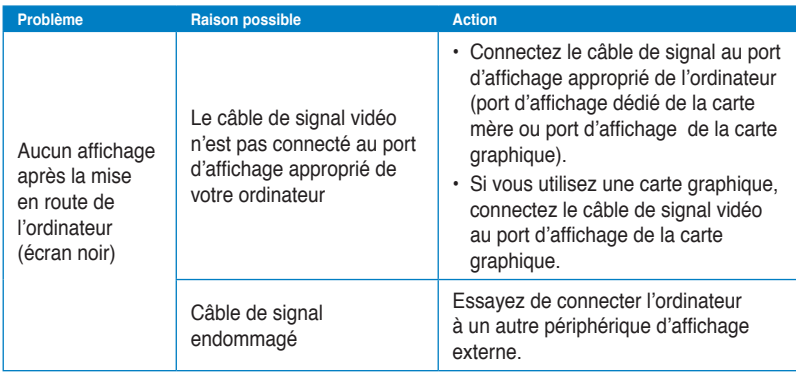

# **FRANÇAIS**

# **Réseau**

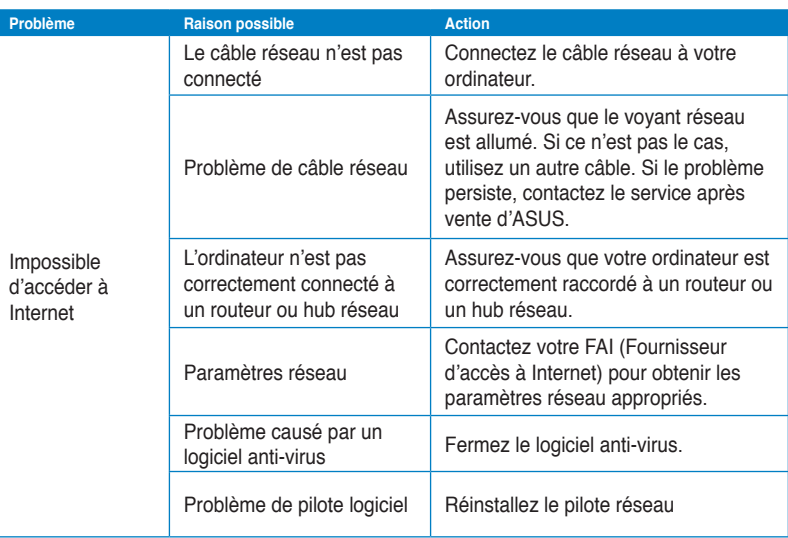

# **Audio**

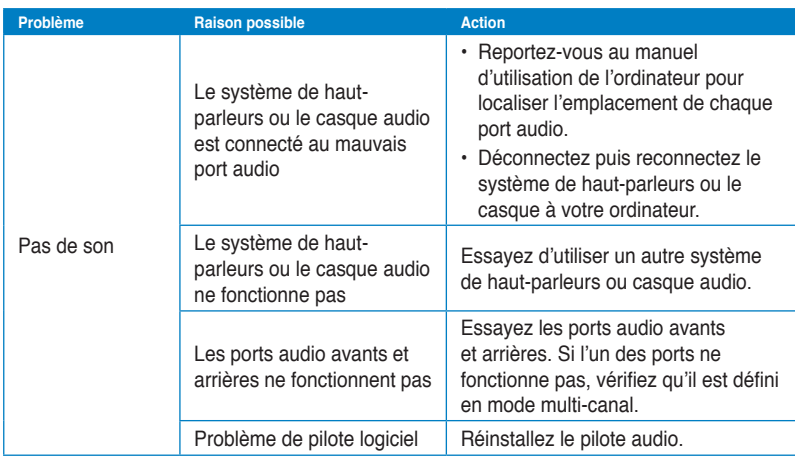

# **Système**

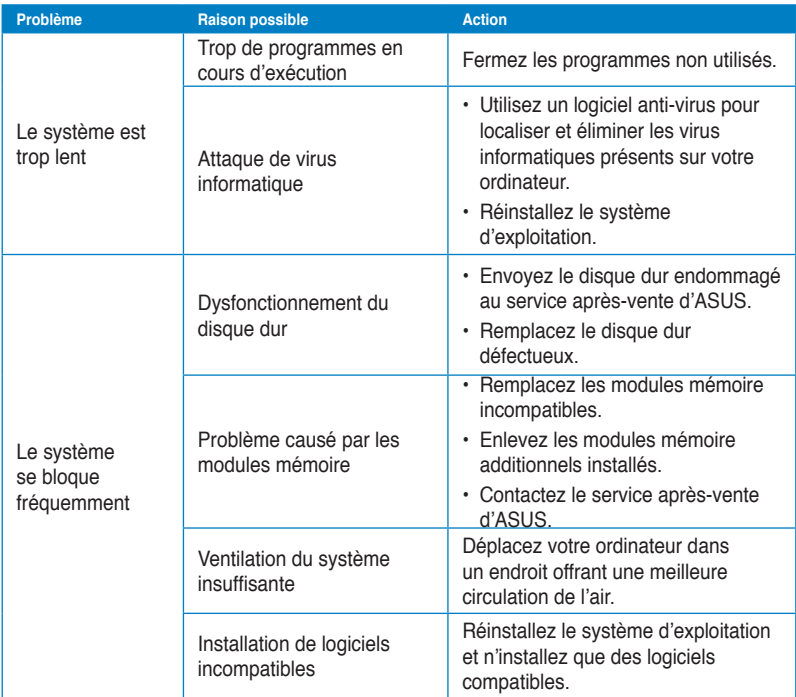

#### **Processeur**

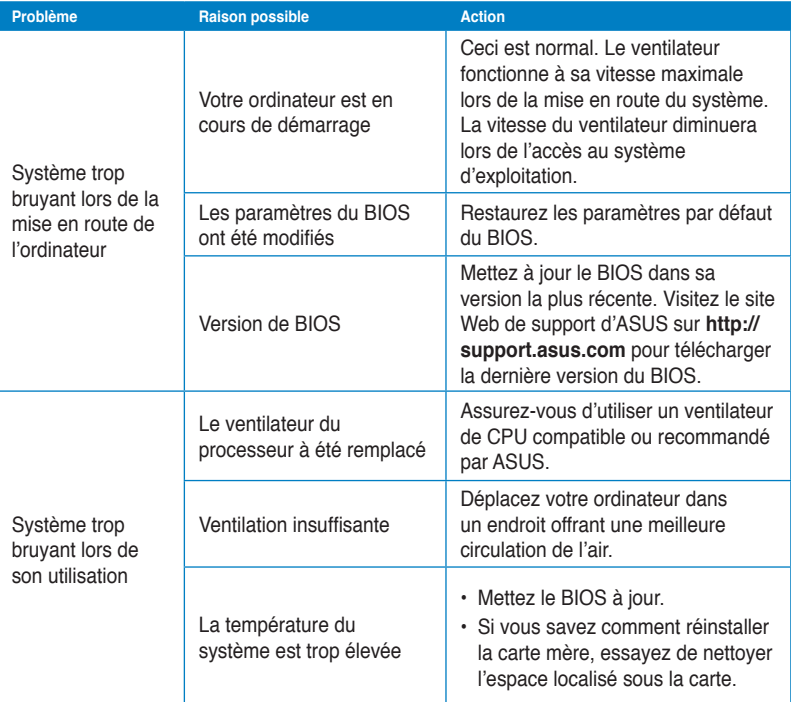

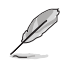

Si cette section ne vous a pas aidé à résoudre votre problème, reportez-vous à la carte de garantie de votre ordinateur de bureau et contactez le service après-vente d'ASUS. Visitez le site Web de support d'ASUS sur **http://support.asus.com** pour obtenir les coordonnées du service après-vente le plus proche.

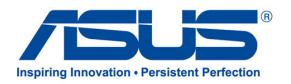

# **Ordinateur de bureau ASUS**

# **Guide Windows® 7 / Windows® 8.1**

F8623 Première édition Septembre 2013 Copyright © ASUSTeK Computer Inc. Tous droits réservés

# **Chapitre 1 Utiliser Windows® 7**

# **Démarrer pour la première fois**

Lorsque vous démarrez votre ordinateur pour la première fois, une série d'écrans apparaissent pour vous guider dans la configuration des paramètres de base du système d'exploitation Windows® 7.

#### **Pour démarrer pour la première fois :**

- 1. Allumez votre ordinateur. Patientez quelques minutes jusqu'à ce que l'écran **Configurer Windows** apparaisse.
- 2. Dans le menu déroulant, sélectionnez votre langue. Cliquez sur **Suivant**.
- 3. Dans les menus déroulant, sélectionnez votre **Pays ou région**, **Formats d'horaires et monétaires** et **Disposition du clavier**. Cliquez sur **Suivant**.
- 4. Entrez un identifiant unique dans les champs **nom d'utilisateur** et **nom de l'ordinateur**. Cliquez sur **Suivant**.
- 5. Entrez les informations nécessaires à la configuration du mot de passe, puis cliquez sur **Suivant**. Vous pouvez aussi cliquer sur **Suivant** pour ignorer cette étape.

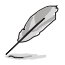

Si vous souhaitez définir un mot de passe ultérieurement, référez-vous à la section **Configurer un compte d'utilisateur et un mot de passe** de ce chapitre.

- 6. Lisez attentivement les termes du contrat de licence. Cochez **J'accepte les termes du contrat de licence** puis cliquez sur **Suivant**.
- 7. Sélectionnez **Utiliser les paramètres recommandés** ou **Installer uniquement les mises à jour importantes** pour configurer les paramètres de sécurité de votre ordinateur. Pour ignorer cette étape, sélectionnez **Me redemander ultérieurement**.
- 8. Vérifiez vos paramètres de date et d'heure. Cliquez sur **Suivant**. Le système charge les nouveaux paramètres et redémarre. Vous pouvez dès lors commencer à utiliser votre ordinateur.

# **Utiliser le Bureau de Windows® 7**

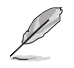

Cliquez sur l'icône Démarrer **Dans a Aide et support** pour obtenir plus d'informations sur Windows<sup>®</sup> 7

## **Utiliser le menu Démarrer**

Le menu Démarrer vous donne accès aux programmes, utilitaires et autres outils utiles pour votre ordinateur. Il permet également d'obtenir plus d'informations sur Windows 7 par le biais de la fonctionnalité **Aide et support**.

#### **Lancer des éléments du menu Démarrer**

**Pour exécuter un élément du menu Démarrer :**

1. Dans la barre des tâches de Windows®, cliquez sur l'icône Démarrer

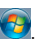

2. Dans le menu Démarrer, sélectionnez l'élément à exécuter.

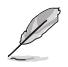

Vous pouvez épingler les programmes que vous souhaitez voir apparaître dans le menu Démarrer. Pour plus de détails, référez-vous à la section **Épingler des programmes dans le menu Démarrer ou la barre des tâches** de ce chapitre.

#### **Utiliser l'élément Mise en route**

La fonctionnalité **Mise en route** du menu Démarrer contient des informations sur les tâches de base comme la personnalisation de Windows®, l'ajout de nouveaux utilisateurs et le transfert de fichiers pour vous aider à vous familiariser avec Windows® 7.

#### **Pour utiliser la fonctionnalité Mise en route :**

- 1. Dans la barre des tâches de Windows®, cliquez sur l'icône Démarrer **pour ouvrir le** menu Démarrer.
- 2. Sélectionnez **Mise en route**. La liste des tâches disponibles apparaît.
- 3. Sélectionnez une tâche.

#### **Utiliser la barre des tâches**

La barre des tâches vous permet de démarrer et de gérer les programmes ou outils installés sur votre ordinateur.

#### **Lancer un programme depuis la barre des tâches**

#### **Pour lancer un programmes depuis la barre des tâches :**

• Dans la barre des tâches de Windows®, cliquez sur une icône pour lancer le programme/utilitaire associé. Cliquez de nouveau sur l'icône pour masquer le programme.

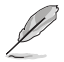

Vous pouvez épingler les programmes que vous souhaitez voir apparaître dans la barre des tâches. Pour plus de détails, référez-vous à la section **Épingler des programmes dans le menu Démarrer ou la barre des tâches** de ce chapitre.

## **Épingler des éléments dans la liste des liens**

Lorsque vous faites un clic droit sur une icône de la barre des tâches, une liste apparaît pour offrir un accès rapide à certains liens des programmes ou éléments. Vous pouvez épingler divers éléments dans la liste de liens comme la liste de vos sites Web favoris, les dossiers fréquemment utilisés ou vos fichiers multimédia préférés.

#### **Pour épingler des éléments à la liste de liens :**

- 1. Dans la barre des tâches, faites un clic droit sur une icône.
- 2. Dans la liste des liens, faites un clic droit sur l'élément à épingler, puis sélectionnez **Épingler à cette liste**.

#### **Détacher des éléments de la liste de liens**

#### **Pour détacher des éléments de la liste de liens :**

- 1. Dans la barre des tâches, faites un clic droit sur une icône.
- 2. Dans la liste des liens, faites un clic droit sur l'élément à supprimer de la liste des liens puis sélectionnez **Détacher de cette liste**.

#### **Épingler des programmes au menu Démarrer ou à la barre des tâches**

**Pour épingler des programmes au menu Démarrer ou à la barre des tâches :**

- 1. Dans la barre des tâches de Windows®, cliquez sur l'icône Démarrer **D**our ouvrir le menu Démarrer.
- 2. Faites un clic droit sur l'élément à épingler au menu Démarrer ou à la barre des tâches.
- 3. Sélectionnez **Épingler à la barre des tâches** ou **Épingler au menu Démarrer**.

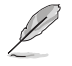

Vous pouvez aussi faire un clic droit sur l'icône d'un programme en cours d'exécution de la barre des tâches, puis sélectionner **Épingler ce programme à la barre des tâches**.

#### **Détacher des programmes du menu Démarrer**

#### **Pour détacher des programmes du menu Démarrer :**

- 1. Dans la barre des tâches de Windows®, cliquez sur l'icône Démarrer **D**our ouvrir le menu Démarrer.
- 2. Dans le menu Démarrer, faites un clic droit sur le programme à détacher, puis sélectionnez **Supprimer de cette liste**.

#### **Détacher des programmes de la barre des tâches**

#### **Pour détacher des programmes de la barre des tâches :**

1. Dans la barre des tâches, faites un clic droit sur le programme à supprimer, puis sélectionnez **Détacher ce programme de la barre des tâches**.

# **Utiliser la zone de notification**

Par défaut, la zone de notification affiche les trois icônes suivantes :

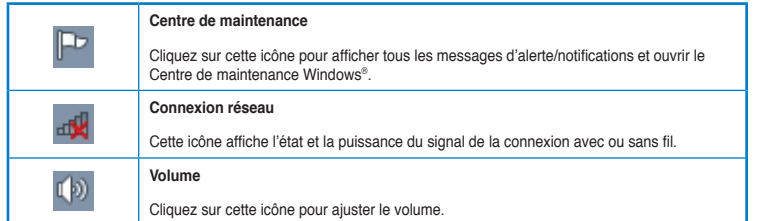

#### **Afficher une notification d'alerte**

#### **Pour afficher une notification d'alerte :**

Cliquez sur l'icône  $\mathbb{P}$ , puis cliquez sur le message pour l'ouvrir.

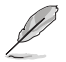

Pour plus de détails, reportez-vous à la section **Utiliser le Centre de maintenance Windows®** de ce chapitre.

#### **Personnaliser les icônes et les notifications**

Vous pouvez choisir d'afficher ou de masquer les icônes et les notifications de la barre des tâches ou de la zone de notification.

#### **Pour personnaliser les icônes et les notifications :**

1. Dans la zone de notification, cliquez sur l'icône

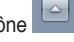

- 2. Cliquez sur **Personnaliser**.
- 3. Dans le menu déroulant, sélectionnez le comportement de chaque icône ou élément.

# **Gérer vos fichiers et vos dossiers**

#### **Utiliser Windows® Explorer**

Windows® Explorer vous permet de visualiser, gérer et organiser vos fichiers et dossiers.

#### **Lancer Windows® Explorer**

#### **Pour démarrer Windows Explorer :**

- 1. Dans la barre des tâches de Windows, cliquez sur l'icône Démarrer **D**our ouvrir le menu Démarrer.
- 2. Cliquez sur **Ordinateur** pour lancer Windows Explorer.

# **Explorer les fichiers et les dossiers**

#### **Pour explorer les fichiers et les dossiers de votre ordinateur :**

- 1. Lancez Windows Explorer.
- 2. Localisez vos données à partir du volet de navigation ou d'affichage.
- 3. Dans la barre de navigation, cliquez sur la flèche pour afficher le contenu du disque dur ou du dossier.

# **Personnaliser l'affiche des fichiers/dossiers**

#### **Pour personnaliser l'affichage de vos fichiers/dossiers :**

- 1. Lancez Windows Explorer.
- 2. Localisez vos données à partir du volet de navigation.
- 3. Dans la barre d'outils, cliquez sur l'icône Affichage **Example**.
- 4. Dans le menu Affichage, déplacez le curseur pour sélectionner le mode d'affichage à utiliser.

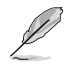

Vous pouvez aussi cliquer n'importe où sur le volet d'affichage, cliquer sur **Affichage**, et sélectionner le type d'affichage désiré.

# **Organiser vos fichiers**

#### **Pour organiser vos fichiers :**

- 1. Lancez Windows Explorer.
- 2. Dans le champ **Organiser par**, cliquez pour afficher le menu déroulant.
- 3. Sélectionnez le type d'organisation désiré.

#### **Trier vos fichiers**

#### **Pour trier vos fichiers :**

- 1. Lancez Windows Explorer.
- 2. Faites un clic droit n'importe où sur le volet d'affichage.
- 3. Dans le menu contextuel apparaissant à l'écran, sélectionnez **Trier par**, puis sélectionnez la méthode de tri désirée.

# **Grouper vos fichiers**

#### **Pour grouper vos fichiers :**

- 1. Lancez Windows Explorer.
- 2. Faites un clic droit n'importe où sur le volet d'affichage.
- 3. Dans le menu contextuel apparaissant à l'écran, sélectionnez **Regrouper par**, puis sélectionnez la méthode de groupage désirée.

#### **Créer un nouveau dossier**

#### **Pour créer un nouveau dossier :**

- 1. Lancez Windows Explorer.
- 2. Dans la barre d'outils, cliquez sur **Nouveau dossier**.
- 3. Spécifiez un nom pour le nouveau dossier.

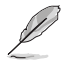

Vous pouvez aussi faire un clic droit n'importe où sur le volet d'affichage et cliquer sur **Nouveau** > **Dossier**.

#### **Sauvegarder vos fichiers**

#### **Configurer une sauvegarde**

#### **Pour configurer une sauvegarde :**

- 1. Cliquez sur  $\left(\frac{1}{2}\right)$  > **Tous les programmes** > Maintenance > Sauvegarder et restaurer.
- 2. Cliquez sur **Configurer la sauvegarde**. Cliquez sur **Suivant**.
- 3. Sélectionnez l'emplacement de sauvegarde. Cliquez sur **Suivant**.
- 4. Sélectionnez **Laissez Windows choisir (recommandé)** ou **Me laisser choisir** comme mode de sauvegarde.

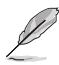

Si vous sélectionnez **Laisser Windows choisir**, Windows ne sauvegardera pas les programmes, les fichiers au format FAT, les fichiers contenus dans la corbeille ou les fichiers temporaires dont la taille est supérieure ou égale à 1Go.

5. Suivez les instructions apparaissant à l'écran pour terminer le processus de sauvegarde.

# **Restaurer le système**

La fonctionnalité Restauration du système de Windows® crée un point de sauvegarde de vos paramètres système à une certaine date et heure. Cette fonction vous permet de restaurer ou annuler les modifications apportées au système sans que ce la n'affecte vos données personnelles.

#### **Pour restaurer votre système :**

- 1. Fermez toutes les applications en cours d'exécution.
- 2. Cliquez sur  $\sqrt{2}$  > Tous les programmes > Accessoires > Outils système > **Restauration du système**.
- 3. Suivez les instructions apparaissant à l'écran pour terminer le processus de restauration.

# **Protéger votre ordinateur**

# **Utiliser le Centre de maintenance de Windows® 7**

Dans le Centre de maintenance de Windows® 7 vous pourrez trouver des messages d'alerte, des informations sur la sécurité et la maintenance du système et la possibilité de dépanner automatiquement certains problèmes ordinaires de l'ordinateur.

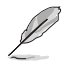

Vous pouvez personnaliser les notifications. Pour plus de détails, référez-vous à la section **Personnaliser les icônes et les notifications** de ce chapitre.

#### **Lancer le Centre de maintenance de Windows**® **7**

#### **Pour ouvrir le Centre de maintenance de Windows® 7 :**

- 1. Pour ouvrir le Centre de maintenance de Windows 7, cliquez sur l'icône **FP**, puis cliquez sur **Ouvrir le Centre de maintenance**.
- 2. Dans le Centre de maintenance de Windows 7, sélectionnez l'une des tâches disponibles.

# **Utiliser Windows® Update**

Windows Update vous permet de vérifier et installer les dernières mises à jour pour améliorer la sécurité et les performances de votre ordinateur.

#### **Lancer Windows® Update**

#### **Pour ouvrir Windows® Update :**

- 1. Dans la barre des tâches de Windows®, cliquez sur l'icône Démarrer **De pour ouvrir le** menu Démarrer.
- 2. Sélectionnez **Tous les rogrammes** > **Windows Update**.
- 3. À partir de l'écran de Windows Update, sélectionnez la tâche à effectuer.

# **Configurer un compte d'utilisateur et mot de passe**

Vous pouvez créer des comptes d'utilisateurs et mot de passe pour les personnes utilisant l'ordinateur.

#### **Configurer un compte d'utilisateur**

#### **Pour configurer un compte d'utilisateur :**

- 1. Dans la barre des tâches de Windows®, cliquez sur **<sup>19</sup> > Mise en route > Ajouter de nouveaux utilisateurs à mon ordinateur**.
- 2. Sélectionnez **Gérer un autre compte**.
- 3. Sélectionnez **Créer un nouveau compte**.
- 4. Spécifiez le nom du nouvel utilisateur.
- 5. Définissez le type d'utilisateur sur **Utilisateur standard** ou **Administrateur**.
- 6. Une fois terminé, cliquez sur **Créer un compte**.

#### **Définir un mot de passe utilisateur**

#### **Pour configurer un mot de passe utilisateur :**

- 1. Sélectionnez l'utilisateur pour lequel vous souhaitez définir un mot de passe.
- 2. Sélectionnez **Créer un mot de passe**.
- 3. Entrez le mot de passe et confirmez-le. Définissez un indice de mot de passe.
- 4. Un fois terminé, cliquez sur **Créer un mot de passe**.

#### **Activer le logiciel anti-virus**

Trend Micro Internet Security est un logiciel anti-virus pré-installé sur votre ordinateur. Après l'avoir activé, vous bénéficierez d'une période d'essai de 60 jours avant que le logiciel n'expire. L'achat d'une clé de licence est nécessaire une fois la période d'essai terminée.

#### **Pour activer Trend Micro Internet Security :**

- 1. Exécutez l'application Trend Micro Internet Security.
- 2. Lisez attentivement les termes de la licence. Cliquez sur **Agree & Activate**.
- 3. Entrez votre adresse e-mail et sélectionnez votre emplacement géographique. Cliquez sur **Suivant**.
- 4. Cliquez sur **Finish** pour terminer l'activation.

# **Centre d'Aide et support Windows®**

Le centre d'Aide et de support Windows® vous guide dans l'utilisation de la plate-forme Windows<sup>®</sup> 7

Pour lancer le centre d'Aide et support Windows®, cliquez sur **49 > Aide et support**.

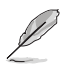

Assurez-vous d'être connecté à Internet pour obtenir les derniers fichiers d'aide pour Windows®.

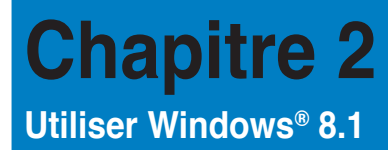

# **Première mise en route**

Lors du premier démarrage de votre ordinateur, une série d'écrans apparaît pour vous guider dans les différentes étapes de configuration des paramètres de base du système d'exploitation Windows® 8.1.

#### **Premier démarrage :**

- 1. Appuyez sur le bouton de mise en route de votre ordinateur. Patientez quelques minutes le temps que l'écran de configuration apparaisse.
- 2. Sélectionnez la langue d'utilisation de votre ordinateur, votre pays/région, disposition du clavier et fuseau horaire, puis appuyez sur **Suivant**.
- 3. Lisez attentivement les termes du contrat de licence, puis appuyez sur **J'accepte**.
- 4. Suivez les instructions apparaissant à l'écran pour configurer les options suivantes :
- **Personnalisation**
- Connexion
- Paramètres
- Votre compte
- 5. Une fois terminé, le didacticiel vidéo de Windows® 8.1 apparaît. Visionnez ce didacticiel pour faire plus ample connaissance avec les fonctionnalités de Windows® 8.1.

# **Écran de verrouillage de Windows® 8.1**

Lorsque votre ordinateur ouvre une session Windows® 8.1, l'écran de verrouillage de Windows® 8.1 peut apparaître. Pour continuer, appuyez sur le verrou ou sur n'importe quelle touche du clavier de votre ordinateur portable.

# **Interface Windows®**

The L'interface utilisateur Windows® est une interface en tuiles utilisée pour accéder rapidement aux applications Windows® à partir de l'écran d'accueil. Elle inclut les fonctionnalités décrites plus bas.

# **Écran d'accueil**

L'écran d'accueil apparaît après avoir ouvert une session par le biais d'un compte utilisateur. Il organise tous les programmes et les applications dont vous avez besoin en un seul endroit.

Vous pouvez également utiliser la touche Windows du clavier pour accéder à l'écran d'accueil.

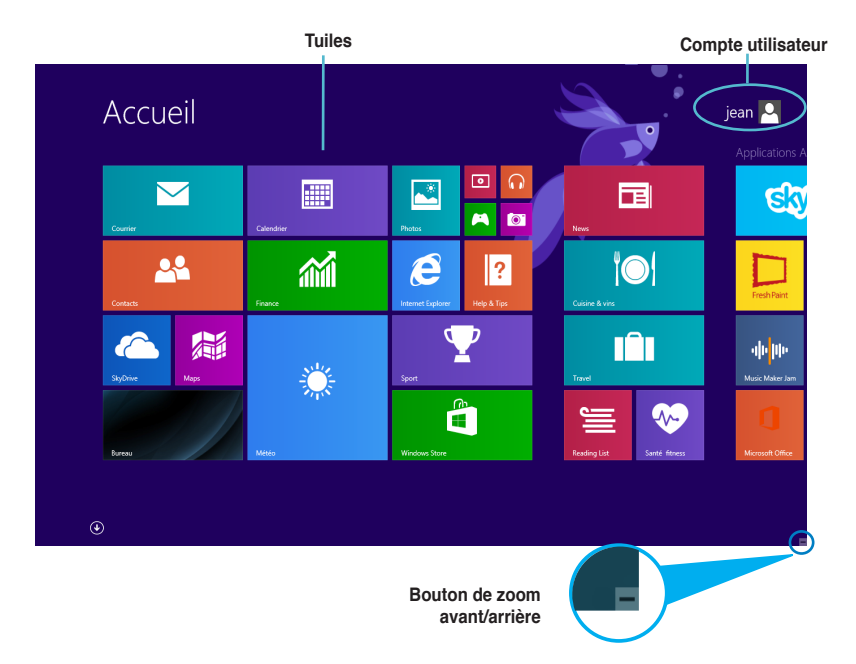

# **Applications Windows®**

Ces applications sont épinglées à l'écran d'accueil sont forme de tuile pour un accès rapide et intuitif.

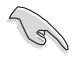

Une résolution d'écran d'au moins 1024 x 768 est nécessaire à l'utilisation des applications Windows®.

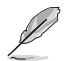

Certaines applications nécessitent la connexion à un compte Microsoft avant de pouvoir être utilisées.

#### **Zones interactives**

Les zones interactives vous permettent d'exécuter des programmes et d'accéder aux paramètres de votre ordinateur portable. Les différentes fonctionnalités de ces zones interactives peuvent être activées à l'aide de votre souris.

#### **Zones interactives d'une application en cours d'exécution**

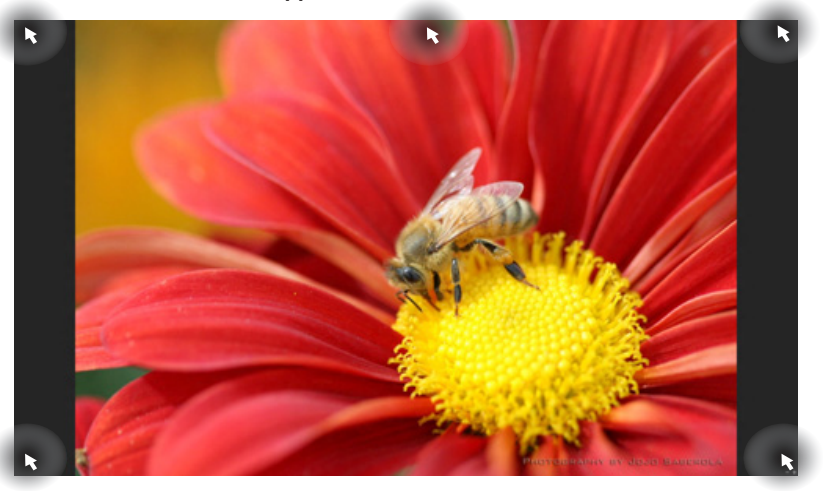

#### **Zones interactives de l'écran d'accueil**

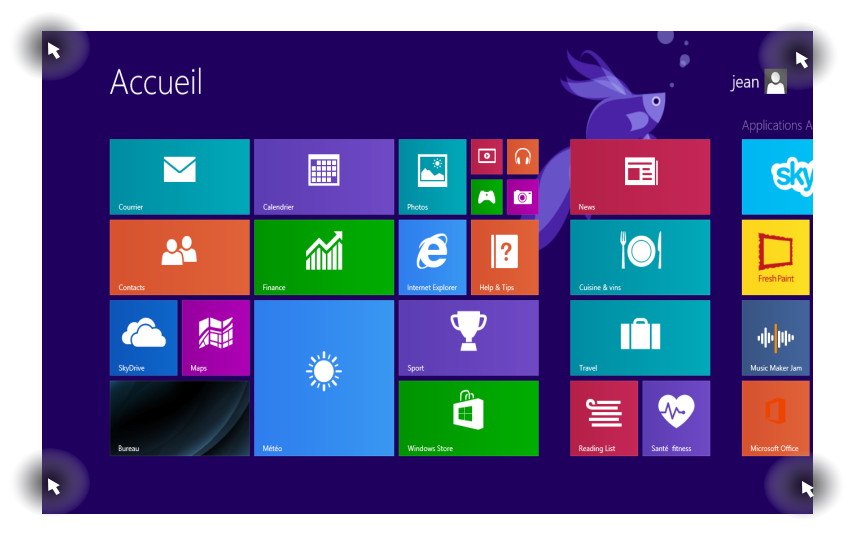

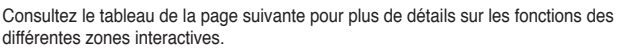

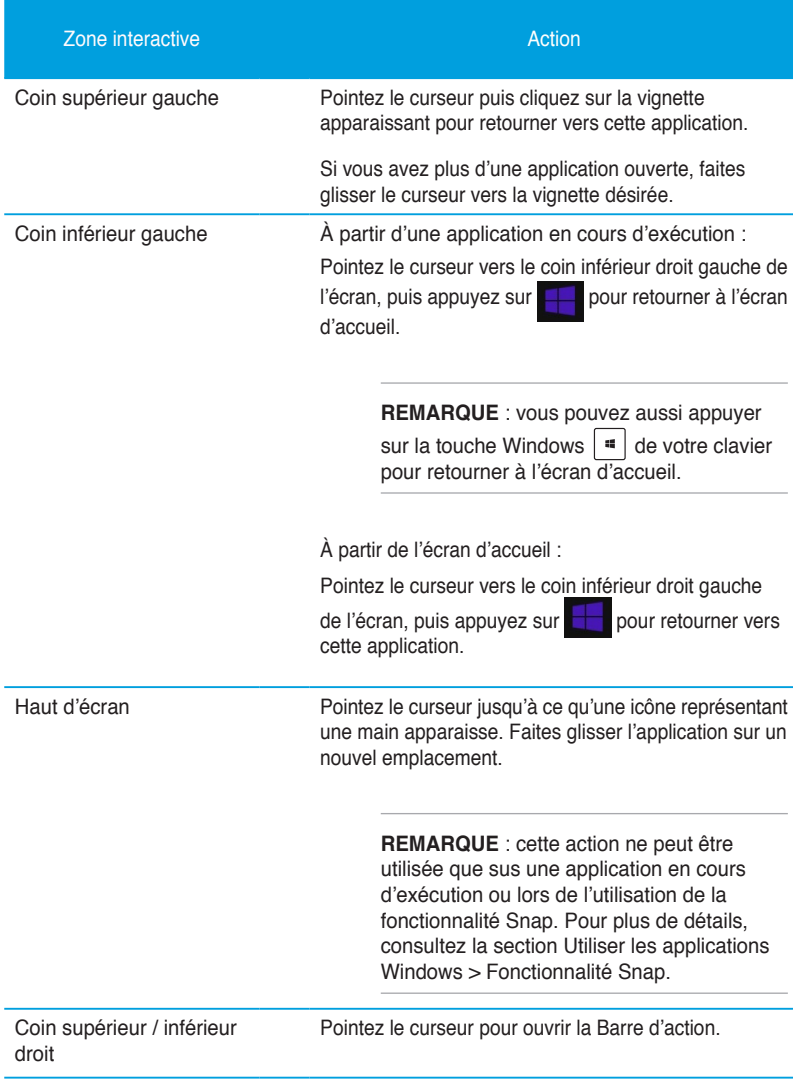

# **Utiliser les applications Windows®**

Utilisez la souris ou le clavier de votre ordinateur pour exécuter et personnaliser vos applications.

#### **Ouvrir une application**

- Pointez le curseur de souris au dessus de l'application et faites un clic gauche pour l'exécuter.
- Appuyez trois fois sur la touche <**Tab**> puis utilisez les flèches pour parcourir la liste des applications. Appuyez sur <**Entrée**> pour exécuter l'application sélectionnée.

## **Personnaliser les applications de l'écran d'accueil**

Déplacez, redimensionnez ou détachez les applications de l'écran d'accueil par le biais des méthodes suivantes :

• Pour déplacer une application, double-cliquez dessus puis déplacez-la vers son nouvel emplacement.

## **Redimensionner une application**

Faites un clic droit sur l'application pour afficher la barre des menus, puis appuyez sur pour sélectionner l'une des tailles disponibles.

#### **Détacher une application**

Faites un clic droit sur l'application pour afficher la barre de personnalisation, puis appuyez

sur **(X)** nour détacher l'application de l'écran d'accueil.

#### **Fermer une application**

- Pointez le curseur vers le haut de l'écran jusqu'à ce qu'une icône représentant une main apparaisse.
- Faites glisser l'application vers le bas de l'écran pour la fermer, ou
- utilisez la combinaison de touches <Alt> + <F4>.

#### **Liste complètes des application**

En plus des applications déjà épinglées à l'écran d'accueil, vous pouvez aussi ouvrir d'autres applications, par le biais de l'écran complet des applications.

#### **Accéder à l'écran complet des applications**

- $\overline{A}$  partir de l'écran d'accueil, appuyez sur  $\overline{B}$
- À partir de l'écran d'accueil, appuyez sur <**Tab**>, suivi de <**Entrée**>.

#### **Ajouter une application à l'écran d'accueil**

- 1. À partir de l'écran des applications complet, faites un clic droit sur l'application à ajouter à l'écran d'accueil.
- 2. Cliquez sur l'icône  $\odot$

## **Barre d'action**

La Barre d'action est une barre d'outils pouvant être déclenchée à partir du côté droit de l'écran. Elle dispose de divers outils permettant de partager vos applications et d'offrir un accès rapide à divers paramètres de votre ordinateur portable.

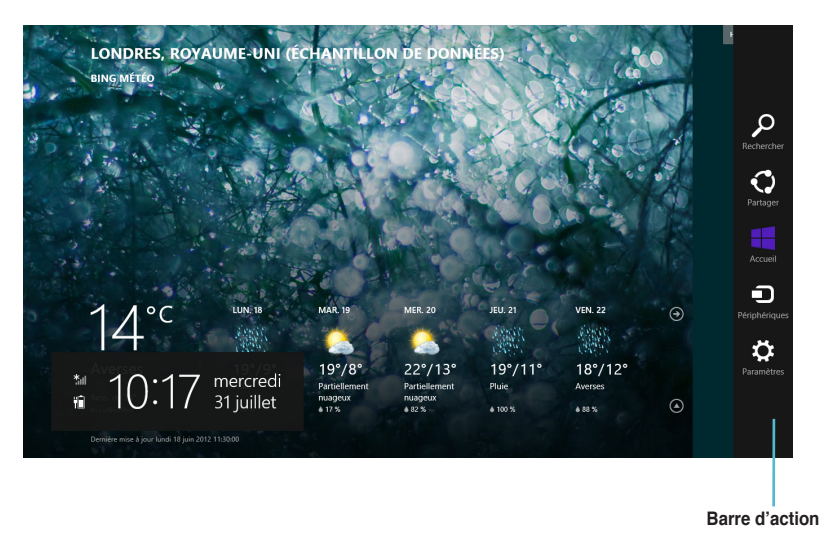

#### **Afficher la barre d'action**

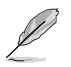

La Barre d'action est composée d'un ensemble d'icônes blanches. L'image ci-dessus illustre l'apparence de la Barre d'action lorsque celle-ci est activée.

Utilisez la souris ou le clavier de votre ordinateur pour afficher la Barre d'action.

- Déplacez le curseur sur le coin supérieur droit ou gauche de l'écran.
- Utilisez la combinaison de touches  $| \cdot |_{+< C>}$ .

# **Aperçu de la barre d'action**

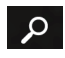

#### **Rechercher**

Cet outil vous permet d'effectuer une recherche des fichiers, des applications ou des programmes contenus sur votre ordinateur portable.

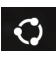

#### **Partager**

Cet outil vous permet de partager des applications par le biais de réseaux sociaux ou de courriers électroniques.

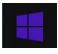

#### **Accueil**

Cet outil permet de retourner à l'écran d'accueil. À partir de l'écran d'accueil, vous pouvez aussi utiliser cet outil pour basculer vers une application récente.

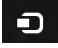

#### **Périphériques**

Cet outil vous permet d'accéder et de partager des fichiers avec les périphériques connectés à votre ordinateur portable tels qu'une imprimante ou un dispositif d'affichage externe.

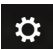

#### **Paramètres**

Cet outil vous permet d'accéder à divers paramètres de votre ordinateur portable.

# **Fonctionnalité Snap**

L'utilisation de la fonctionnalité Snap vous permet d'exécuter simultanément deux applications à la fois sur votre ordinateur portable. Une fois activée, la barre Snap apparaît et divise l'écran en deux.

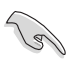

Une résolution d'écran d'au moins 1366 x 768 est requise pour utiliser la fonctionnalité Snap.

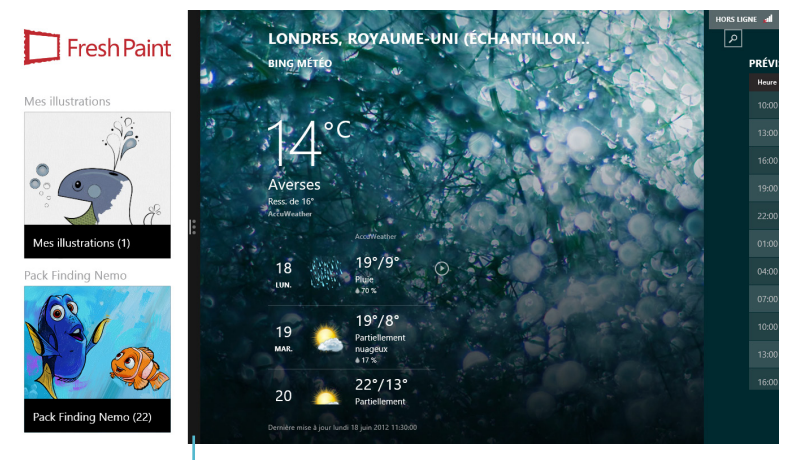

**Barre Snap**

#### **Activer la fonctionnalité Snap**

1. Vous pouvez activer la fonctionnalité Snap par le biais de la souris ou du clavier de votre ordinateur.

#### Utiliser une souris

- a) Exécutez une application.
- b) Positionnez le curseur sur la partie supérieure de l'écran.
- c) Lorsque le curseur se transforme en icône représentant une main, faites glisser l'application vers le côté droit ou gauche de l'écran.

#### Utiliser le clavier

Exécutez une application puis utilisez la combinaison de touches  $|\cdot\|$  + < . > + flèche gauche ou droite pour placer la première application sur la gauche ou la droite de l'écran.

# **Raccourcis clavier**

L'utilisation de raccourcis clavier permet de faciliter l'accès aux applications et la navigation sous Windows® 8.1.

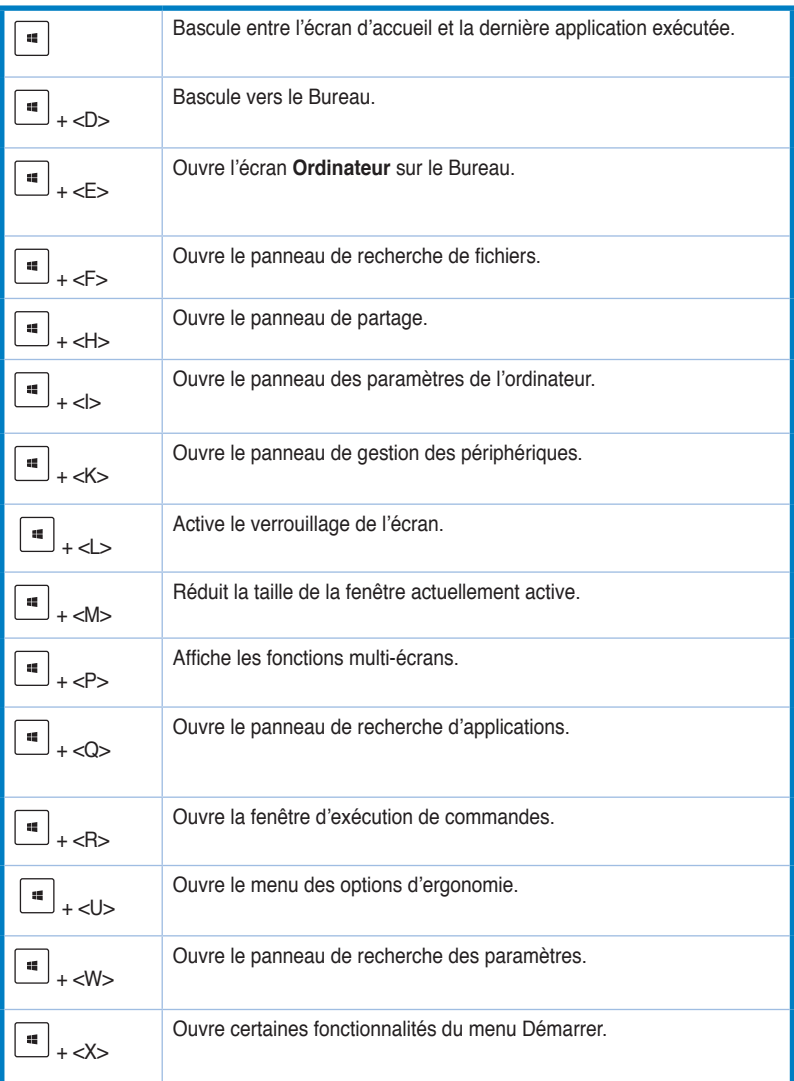

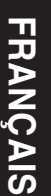

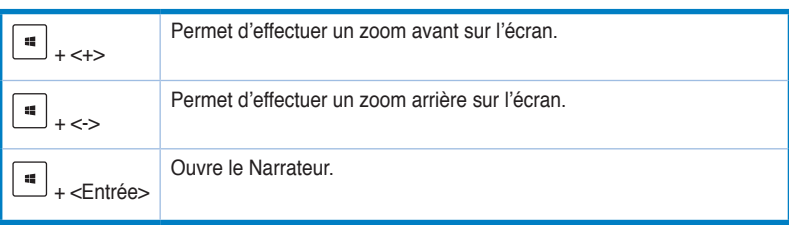

# **Éteindre votre ordinateur**

**Pour éteindre votre ordinateur :**

- À partir de la Barre d'action, cliquez sur **Paramètres > Marche/Arrêt > Arrêter.**
- À partir de l'écran d'ouverture de session, cliquez sur **Marche/Arrêt > Arrêter.**
- Si l'ordinateur ne répond pas ou s'il est bloqué, maintenez le bouton d'alimentation enfoncé pendant environ quatre (4) secondes pour forcer l'ordinateur à s'éteindre.

# **Basculer l'ordinateur en mode veille**

Appuyez une fois sur le bouton d'alimentation de votre ordinateur.

# **Accéder à l'interface de configuration du BIOS**

Le BIOS (Basic Input and Output System) stocke divers paramètres matériels du système tels que la configuration des périphériques de stockage, les paramètres d'overclocking, les paramètres de gestion de l'alimentation et la configuration des périphériques de démarrage nécessaires à l'initialisation du système dans le CMOS de la carte mère

De manière générale, les paramètres par défaut du BIOS de cette carte mère conviennent à la plupart des utilisations pour assurer des performances optimales. Il est recommandé de ne pas modifier les paramètres par défaut du BIOS sauf dans les cas suivants :

- Un message d'erreur apparaît au démarrage du système et requiert l'accès au BIOS.
- Un composant installé nécessite un réglage spécifique ou une mise à jour du BIOS.

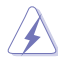

Une mauvaise utilisation du BIOS peut entraîner une instabilité du système ou un échec de démarrage. **Il est fortement recommandé de ne modifier les paramètres du BIOS qu'avec l'aide d'un technicien qualifié**.

# **Accès rapide au BIOS**

Le délai de démarrage de Windows® 8.1 étant très rapide, ASUS a développé deux méthodes d'accès rapide à l'interface de configuration du BIOS :

- Appuyez sur le bouton d'alimentation pendant au moins 4 secondes pour éteindre l'ordinateur, puis redémarrez l'ordinateur. Au démarrage, appuyez rapidement sur la touche <Suppr.> lors de l'initialisation des tests du POST.
- Si l'ordinateur est éteint, allumez-le puis appuyez rapidement sur la touche <Suppr.> lors de l'initialisation des tests du POST.

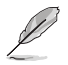

Le POST (Power-On Self Test) est une série de tests de diagnostic exécutés à chaque démarrage de l'ordinateur.

# **Chapitre 3 Autres fonctions Windows® 7 / Windows® 8.1**

# **Retirer un périphérique USB**

#### **Windows® 7**

#### **Pour retirer le périphérique USB sous Windows® 7 :**

- 1. À partir du Bureau, cliquez sur l'icône va située dans la zone de notification de Windows, puis cliquez sur **Éjecter (Nom de votre disque amovible USB)**.
- 2. Lorsque le message **Le matériel peut être retiré en toute sécurité** apparaît, déconnectez le périphérique de stockage USB de votre ordinateur.

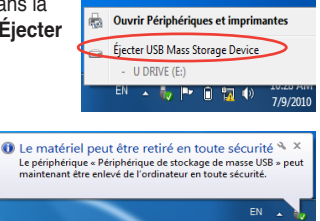

# **Windows® 8.1**

#### **Pour retirer le périphérique USB sous Windows® 8.1 :**

- 1. À partir de l'écran d'accueil, cliquez sur **Bureau**.
- 2. À partir du Bureau, cliquez sur l'icône va située dans la zone de notification de Windows, puis cliquez sur **Éjecter (Nom de votre disque amovible USB)**.
- 3. Lorsque le message **Le matériel peut être retiré en toute sécurité** apparaît, déconnectez le périphérique de stockage USB de votre ordinateur.

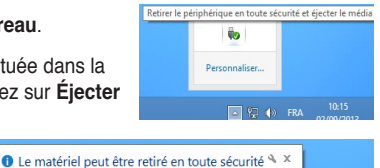

D ED OF FRA

Le périphérique « Dispositif de stockage de masse USB » peut<br>maintenant être enlevé de l'ordinateur en toute sécurité.

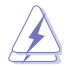

NE PAS retirer le périphérique de stockage USB lorsque des données sont en cours de transfert. Le faire peut causer la perte de données ou endommager le périphérique de stockage USB.

# **Configurer les paramètres d'affichage**

#### **Windows® 7**

**Pour configurer les paramètres d'affichage sous Windows® 7 :**

- 1. Suivez l'une des méthodes suivantes pour ouvrir l'écran **Résolution d'écran** :
	- Cliquez sur > **Panneau de configuration** > **Apparence et personnalisation** > **Affichage** > **Modifier les paramètres d'affichage**.
	- Faites un clic droit n'importe où sur le Bureau de Windows. Dans le menu contextuel, cliquez sur **Personnaliser** > **Affichage** > **Modifier les paramètres d'affichage**.
- 2. Sélectionnez un mode d'affichage dans le menu déroulant **Affichages multiples**.
	- **Dupliquer ces affichages** : sélectionnez cette option pour que le moniteur additionnel duplique le contenu de votre moniteur principal.
	- **Étendre ces affichages** : sélectionnez cette option pour étendre le Bureau de Windows sur le moniteur additionnel. Cette option permet d'accroître la taille du Bureau.
	- **Afficher le Bureau uniquement sur 1 / 2** : sélectionnez cette option pour n'afficher le contenu que sur l'un des deux moniteurs.
	- **• Supprimer cet affichage** : sélectionnez cette option pour supprimer l'affichage sélectionné.
- 3. Cliquez sur **Appliquer** ou **OK**, puis cliquez sur **Conserver les modifications** à l'apparition du message de confirmation.

# **Windows® 8.1**

#### **Pour configurer les paramètres d'affichage sous Windows® 8.1 :**

- 1. Suivez l'une des méthodes suivantes pour ouvrir l'écran **Résolution d'écran** : **Depuis l'écran d'accueil**
	- a) Accédez à l'écran complet des applications et ajouter le Panneau de configuration à l'écran d'accueil.

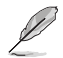

Pour plus de détails, consultez la section **Utiliser les applications Windows® > Liste complète des applications** et **Ajouter une application à l'écran d'accueil** du chapitre 2.

b) Dans le Panneau de configuration, cliquez sur l'option **Ajuster la résolution de l'écran** sous **Apparence et personnalisation**.

#### **Depuis le Bureau**

- a) Basculez en mode Bureau à partir de l'écran d'accueil.
- b) Faites un clic droit n'importe où sur le Bureau de Windows. Dans le menu contextuel, cliquez sur **Personnaliser** > **Affichage** > **Modifier les paramètres d'affichage**.
- 2. Sélectionnez un mode d'affichage dans le menu déroulant **Affichages multiples**.
	- **Dupliquer ces affichages** : sélectionnez cette option pour que le moniteur additionnel duplique le contenu de votre moniteur principal.
	- **Étendre ces affichages** : sélectionnez cette option pour étendre le Bureau de Windows sur le moniteur additionnel. Cette option permet d'accroître la taille du Bureau.
	- **Afficher le Bureau uniquement sur 1 / 2** : sélectionnez cette option pour n'afficher le contenu que sur l'un des deux moniteurs.
- 3. Cliquez sur **Appliquer** ou **OK**, puis cliquez sur **Conserver les modifications** à l'apparition du message de confirmation.

# **Configurer les paramètres de connexion Internet**

#### **Connexion filaire**

#### **Windows® 7**

#### **Pour configurer une connexion réseau sous Windows® 7 :**

**Pour configurer une connexion réseau PPoE ou à adresse IP dynamique :**

- 1. Cliquez sur **Démarrer** > **Panneau de configuration** > **Centre Réseau et partage**.
- 2. Cliquez sur **Modifier les paramètres de la carte**.
- 3. Faites un clic droit sur votre adaptateur réseau puis sélectionnez **Propriétés**.

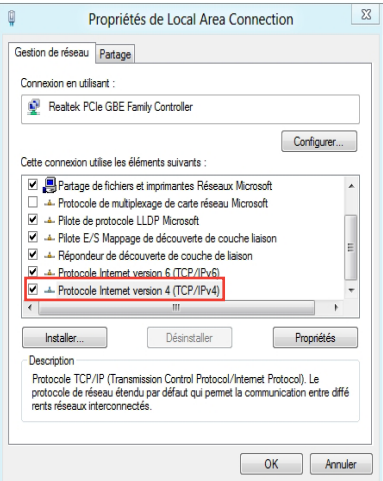
**FRANÇAIS**

- 4. Cliquez d'abord sur **Protocole Internet version 4 (TCP/IPv4)** puis sur **Propriétés**.
- 5. Cliquez sur **Utiliser l'adresse IP suivante**.
- 6. Remplissez les champs **Adresse IP**, **Masque de sous-réseau** et **Passerelle par défaut**.
- 7. Si nécessaire, entrez l'adresse de votre serveur DNS favori.
- 8. Une fois terminé, cliquez sur **OK** pour créer la connexion réseau.

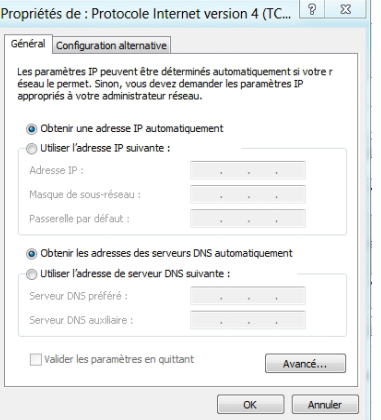

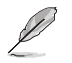

Suivez les étapes suivantes si vous utilisez une connexion PPoE.

8. Retournez à la page **Centre Réseau et partage** et cliquez sur **Configurer une nouvelle connexion ou un nouveau réseau**.

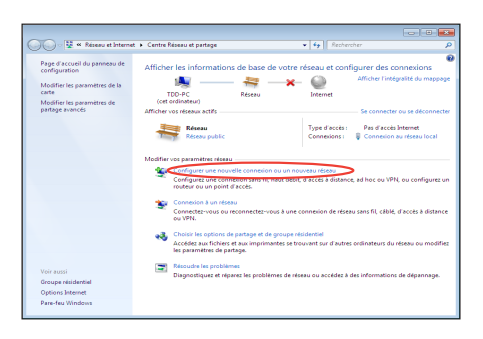

9. Sélectionnez **Se connecter à Internet** et cliquez sur **Suivant**.

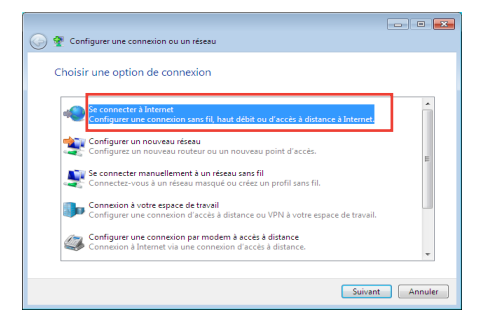

10. Sélectionnez **Haut débit (PPPoE)** et cliquez sur **Suivant**.

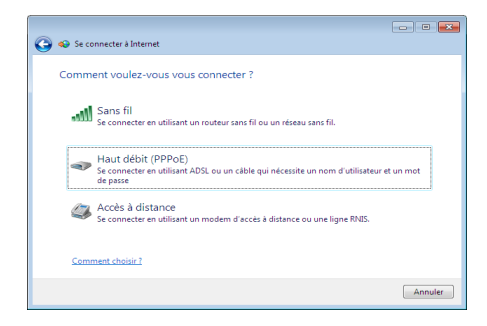

- 11. Remplissez les champs Nom d'utilisateur, Mot de passe et Nom de la connexion. Cliquez sur **Connecter**.
- 12. Cliquez sur **Fermer** pour terminer la configuration.
- 13. Cliquez sur l'icône réseau de la zone de notification, puis sur la connexion que vous venez juste de créer.
- 14. Entrez votre nom d'utilisateur et mot de passe. Cliquez sur **Connecter** pour vous connecter à Internet.

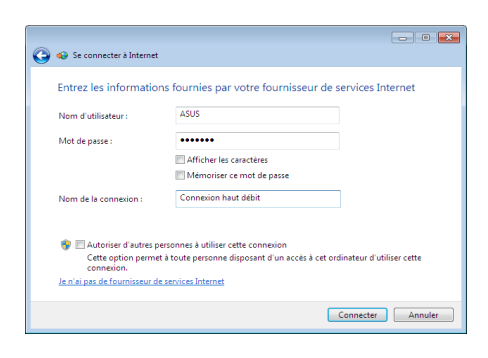

## **Configurer une connexion réseau à adresse IP fixe**

#### **Pour configurer une connexion réseau à adresse IP fixe :**

- 1. Répétez les étapes 1 à 4 de la section précédente.
- 2 Cochez l'option **Utiliser l'adresse IP suivante**.
- 3. Entrez les informations relatives à l'adresse IP, masque de sous-réseau et passerelle telles que fournies par votre fournisseur d'accès à Internet.
- 4. Si nécessaire, spécifiez une ou deux adresses de serveur DNS.
- 5. Une fois terminé, cliquez sur **OK**.

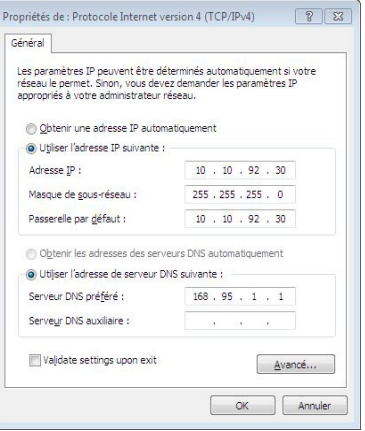

## **Windows® 8.1**

**Configurer une connexion réseau PPoE ou à adresse IP dynamique Pour configurer une connexion réseau PPoE ou à adresse IP dynamique :**

1. À partir de l'écran d'accueil, cliquez sur **Bureau**.

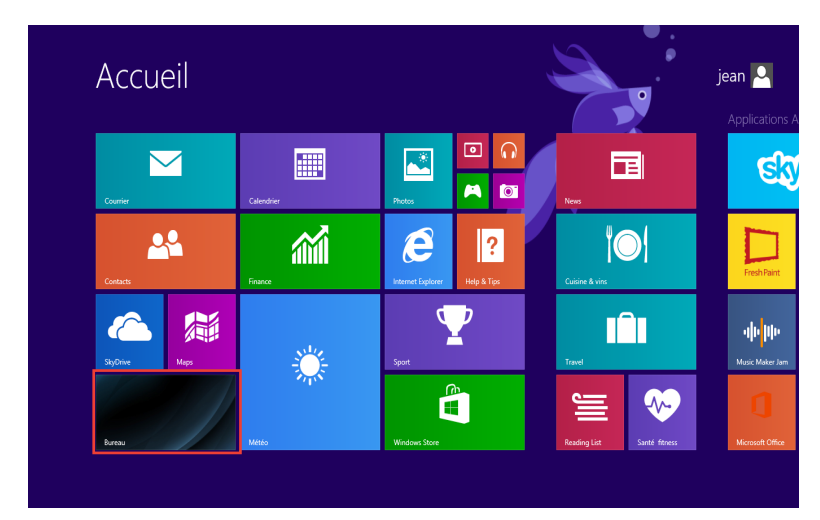

- 2. Dans la zone de notification de Windows®, faites un clic droit sur l'icône réseau kil puis cliquez sur **Ouvrir le Centre Réseau et partage**.
- 3. Cliquez sur **Modifier les paramètres de la carte**.
- 4. Faites un clic droit sur votre adaptateur réseau puis sélectionnez **Propriétés**.
- 5. Cliquez d'abord sur **Protocole Internet version 4 (TCP/IPv4)** puis sur **Propriétés**.

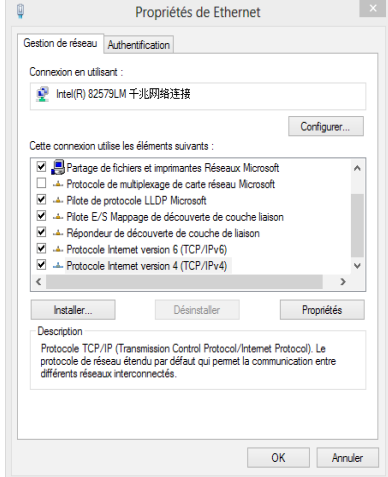

6. Cochez l'option **Obtenir une adresse IP automatiquement**, puis cliquez sur **OK**.

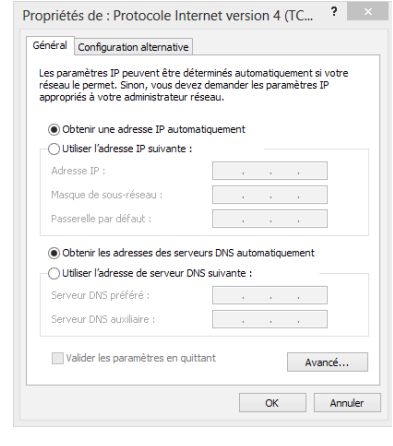

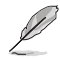

Suivez les instructions suivantes si vous souhaitez établir une connexion Internet par le biais du protocole PPPoE.

7. Retournez au **Centre Réseau et partage**, puis cliquez sur **Configurer une nouvelle connexion ou un nouveau réseau**.

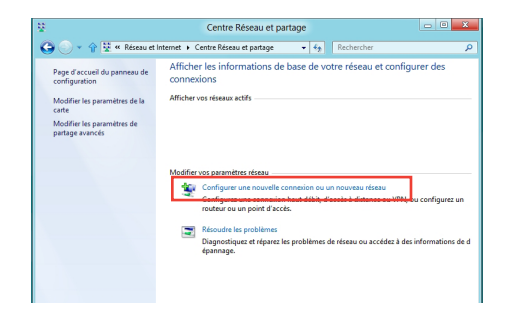

- 8. Sélectionnez **Se connecter à Internet** puis cliquez sur **Suivant**.
- $\begin{array}{|c|c|c|c|c|} \hline \multicolumn{1}{|c|}{\mathbf{w}} & \mathbf{X} \end{array}$ ⊙ Se Configurer une connexion ou un réseau Choisir une option de connexion  $\bullet$ Configurer un nouveau résea<br>Set up a new router or access а, Se connecter manuellement à un réseau sans fil ion à votre espace de travail Suivant Annuler
- 9. Sélectionnez **Haut-débit (PPPoE)** puis cliquez sur **Suivant**.

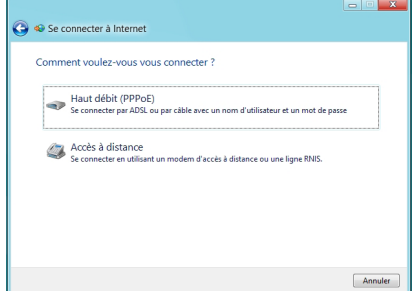

- 10. Entrez votre nom d'utilisateur et mot de passe, puis spécifiez le nom de la connexion. Cliquez sur **Connecter**.
- 11. Cliquez sur **Fermer** pour terminer la configuration.
- 12. Cliquez sur l'icône réseau de la zone de notification du Bureau suivi de la connexion récemment créée.
- 13. Entrez si nécessaire votre nom d'utilisateur et mot de passe. Cliquez sur **Connecter** pour établir une connexion à Internet

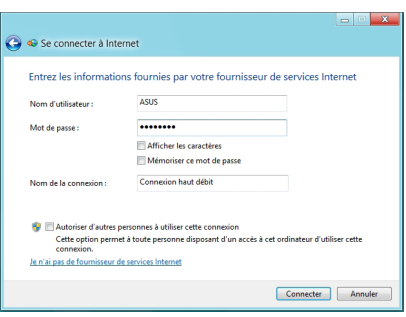

## **Configurer une connexion réseau à adresse IP fixe**

#### **Pour configurer une connexion réseau à adresse IP fixe :**

- 1. Répétez les étapes 1 à 4 de la section précédente.
- 2 Cochez l'option **Utiliser l'adresse IP suivante**.
- 3. Entrez les informations relatives à l'adresse IP, masque de sous-réseau et passerelle telles que fournies par votre fournisseur d'accès à Internet.
- 4. Si nécessaire, spécifiez une ou deux adresses de serveur DNS.
- 5. Une fois terminé, cliquez sur **OK**.

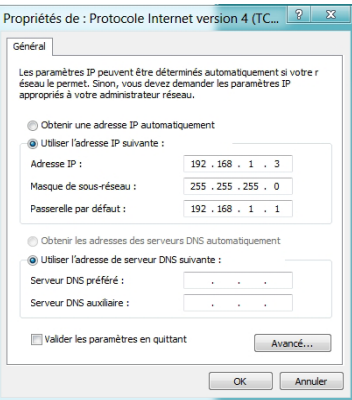

## **Connexion sans fil**

### **Connexion à un réseau Wi-Fi**

#### **Windows® 7**

#### **Pour connecter l'ordinateur à un réseau sans fil :**

- 1. Cliquez sur l'icône réseau d<sup>e la</sup> de la zone de notification pour afficher une liste des réseaux sans fil disponibles.
- 2. Sélectionnez le réseau sans fil auquel vous souhaitez établir une connexion, puis cliquez sur **Connecter**.
- 3. Il se peut qu'il vous soit demandé d'entrer une clé de sécurité réseau. Si c'est le cas; entrez la clé appropriée puis cliquez sur **OK**.
- 4. Patientez le temps que votre ordinateur établisse une connexion au réseau sans fil.
- 5. La connexion sans fil est établie. L'état de la connexion apparaît et l'icône réseau all affiche le station **Connecté**.

## **Windows® 8**

### **Pour établir une connexion sans fil Wi-Fi :**

- 1. Ouvrez la **Barre d'action**. Pour ce faire :
	- a) Déplacez le curseur sur le coin supérieur droit ou gauche de l'écran.
	- b) Utilisez la combinaison de touches  $+$   $<$ C $>$  de votre clavier.

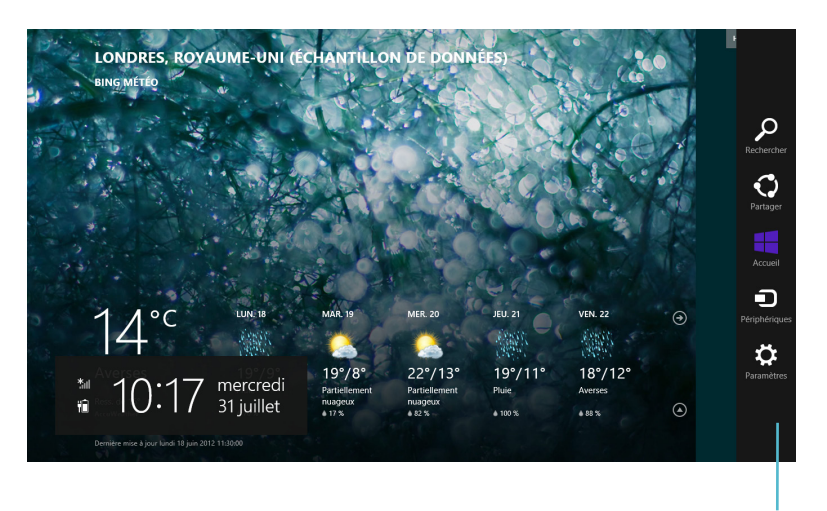

**Barre d'action**

- 3. Dans la Barre d'action, sélectionnez **Paramètres** et cliquez sur l'icône **\*ill**
- 4. Sélectionnez un point d'accès dans la liste des réseaux Wi-Fi disponibles.
- 5. Cliquez sur **Connecter**.

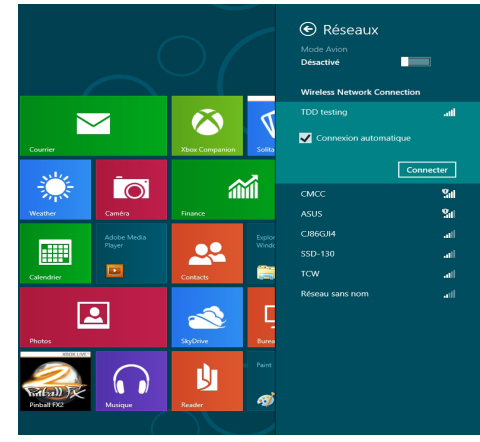

## **Restaurer le système**

## **Options de restauration sous Windows® 7**

## **Utiliser la partition de restauration**

La partition de restauration permet de restaurer les logiciels de votre ordinateur à leur état de fonctionnement initiale. Avant d'utiliser la partition de restauration, copiez vos données (telles que les fichiers PST de Outlook) vers des disques de stockage ou un lecteur réseau, et veillez à noter vos configurations personnalisées (telles que votre configuration réseau).

## **À propos de la partition de restauration**

La partition de restauration est un espace dédié de votre disque dur ; elle est utilisée pour restaurer le système d'exploitation, les pilotes et les utilitaires installés sur votre ordinateur à sa sortie d'usine.

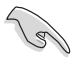

IMPORTANT : NE PAS EFFACER LA PARTITION DE RESTAURATION. Celle-ci est identifiable de par l'absence de lettre de lecteur. La partition de restauration a été créée à l'usine et ne peut être restaurée par l'utilisateur si elle est effacée. Apportez votre PC portable à un service après-vente agréé par ASUS si vous rencontrez des problèmes lors de la procédure de restauration.

## **Utiliser la partition de restauration :**

- 1. Appuyez sur [**F9**] pendant le démarrage.
- 2. Appuyez sur [**Entrée**] pour sélectionner **Windows Setup [EMS Enabled]**.
- 3. Sélectionnez l'une des méthodes de restauration disponibles.

4. Suivez les instructions à l'écran pour terminer la procédure de restauration.

Veuillez vous rendre sur le site www.asus.com pour une mise à jour des pilotes et des utilitaires.

## **Utiliser le DVD de restauration (sur une sélection de modèles)**

Retirez tout disque dur externe connecté à l'ordinateur avant d'effectuer la restauration du système. Selon Microsoft, vous risquez de perdre des données importantes en installant Windows sur le mauvais disque dur ou en formatant la partition du mauvais disque dur.

## **Pour utiliser le DVD de restauration :**

- 1. Insérez le DVD de Restauration dans le lecteur optique. L'ordinateur doit être SOUS TENSION.
- 2. Redémarrez l'ordinateur et appuyez sur <**F8**> au démarrage, puis sélectionnez le lecteur optique (apparaît normalement comme "CD/DVD") grâce au curseur. Appuyez ensuite sur <**Entrée**> pour démarrer à partir du DVD de Restauration.
- 3. Sélectionnez **OK** pour lancer la restauration de l'image.

4. Sélectionnez **OK** pour lancer la restauration du système.

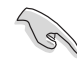

La restauration supprimera les données de votre disque dur. Assurez-vous de sauvegarder vos données importantes avant de restaurer le système.

5. Suivez les instructions à l'écran pour compléter la procédure de restauration.

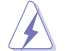

Ne retirez pas le DVD de Restauration (à moins que vous y soyez invité) durant la procédure de restauration, ou vos partitions seront inutilisables.

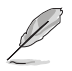

Veuillez visiter www.asus.com pour obtenir les pilotes et les utilitaires mis à jour.

## **Windows® 8.1**

## **Réinitialiser l'ordinateur**

L'option de réinitialisation de Windows 8.1 permet de restaurer votre ordinateur dans son état de fonctionnement initial.

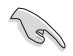

Faites une copie de sauvegarde de vos données avant d'utiliser cette fonctionnalité.

#### **Pour réinitialiser votre ordinateur :**

- 1. Appuyez sur <**F9**> au démarrage de l'ordinateur.
- 2. Cliquez sur **Troubleshoot** (Dépannage).
- 3. Sélectionnez l'option **Reset your PC** (Réinitaliser votre ordinateur).
- 4. Cliquez sur **Next** (Suivant).
- 5. Sélectionnez **Only the drive where the Windows is installed** (Seulement le lecteur ou Windows est installé).
- 6. Sélectionnez **Just remove my files** (Ne supprimer que mes fichiers).
- 7. Cliquez sur **Reset** (Réinitialiser).

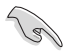

#### **IMPORTANT !**

- La fonctionnalité de restauration F9 n'est pas compatible avec les versions mises à niveau de Windows® 8. Consultez la section **Tout supprimer et réinstaller Windows**  pour plus de détails sur les options de restauration sous Windows® 8. En vas de blocage du système d'exploitation, utilisez le DVD de restauration fourni pour réinstaller le système d'exploitation.
- Assurez-vous d'avoir créer une copie de sauvegarde de toutes vos données importantes avant de restaurer le système d'exploitation.

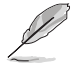

Vous pouvez télécharger cette notice dans une autre langue sur le site Internet officiel d'ASUS sur http://support.asus.com

#### **Réinitialiser l'ordinateur avec le DVD de restauration**

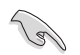

- Faites une copie de sauvegarde de vos données avant d'utiliser cette fonctionnalité.
- Débranchez tous les disques de stockage externes avant de restaurer le système, afin d'éviter de restaurer Windows sur la mauvaise partition.

#### **Pour réinitialiser votre ordinateur :**

- 1. Appuyez sur <**F8**> au démarrage de l'ordinateur.
- 2. Insérez le DVD de restauration dans le lecteur optique. Lisez et acceptez le Contrat de licence de l'utilisateur final.
- 3. Cliquez sur **Troubleshoot** (Dépannage), puis sélectionnez l'option **Reset your PC** (Réinitaliser votre ordinateur).
- 4. Cliquez sur **Next** (Suivant).
- 5. Sélectionnez **Only the drive where the Windows is installed** (Seulement le lecteur ou Windows est installé).
- 6. Sélectionnez **Just remove my files** (Ne supprimer que mes fichiers).
- 7. Cliquez sur **Reset** (Réinitialiser).

### **Restauration à partir d'un fichier image système**

Vous pouvez créer un lecteur de restauration USB et l'utiliser pour restaurer les paramètres de votre système.

### **Créer un lecteur de récupération**

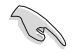

Le périphérique de stockage USB doit disposer d'un espace disque d'au moins 256 Mo.

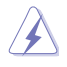

Tous les fichiers contenus sur le support de stockage USB seront supprimés lors du processus de restauration. Faites une copie de sauvegarde de vos données avant de continuer.

#### **Pour créer un lecteur de récupération :**

1. Pointez le curseur de souris sur le côté inférieur uo supérieur droit de l'écran pour afficher le barre d'action.

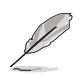

Pour plus de détails, consultez la section **Utiliser les applications Windows® > Liste complète des applications**.

- 2. Entrez **Récupération** dans la zone de recherche, cliquez sur **Paramètres**, puis cliquez sur **Créer un lecteur de récupération**.
- 3. La fenêtre **Lecteur de récupération** apparaît à l'écran. Cochez l'option **Copier la partition de restauration de l'ordinateur vers le lecteur de restauration**, puis cliquez sur **Suivant**.
- 4. Sélectionnez le périphérique de stockage USB à utiliser pour la copie des fichiers de restauration.
- 5. Cliquez **Suivant**.

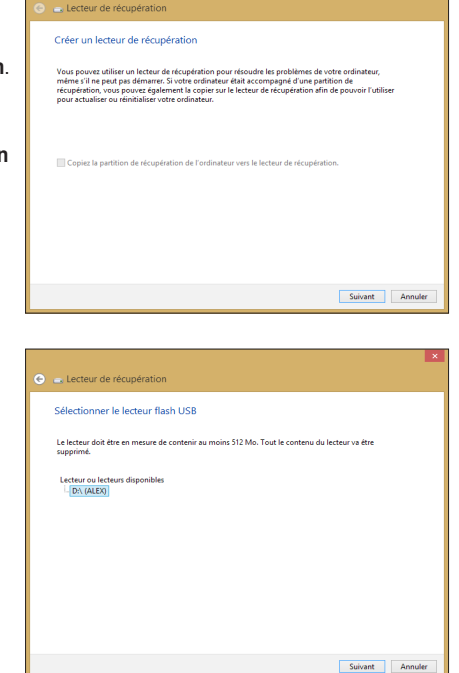

- 6. Cliquez sur **Créer**. Patientez quelques minutes.
- 7. Une fois le processus terminé, cliquez sur **Terminé**.

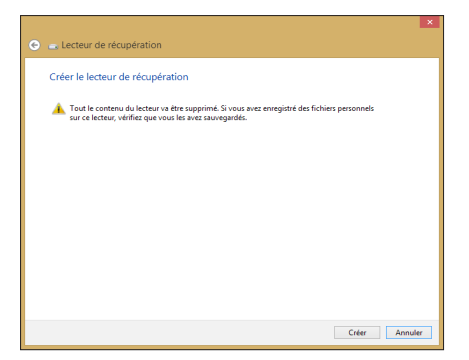

## **Tout supprimer et réinstaller Windows®**

La restauration de votre ordinateur dans son état de fonctionnement initial peut être effectuée à partir de l'option **Tout supprimer et réinstaller Windows** de l'écran «Paramètres du PC» de Windows® 8. Suivez les instructions suivantes pour restaurer la configuration initiale de votre ordinateur :

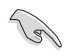

Faites une copie de sauvegarde de vos données importantes avant d'utiliser cette fonctionnalité.

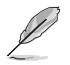

Le processus de réinitialisation peut prendre du temps.

- 1. Ouvrez la **Barre d'action**.
- 2. Cliquez sur **Paramètres > Paramètres du PC > Mise à jour et récupération** > **Récupération**.
- 3. Faites défiler le volet de droite jusqu'à l'option **Tout supprimer et réinstaller Windows**. Sous cette option, cliquez sur **Commencer.**

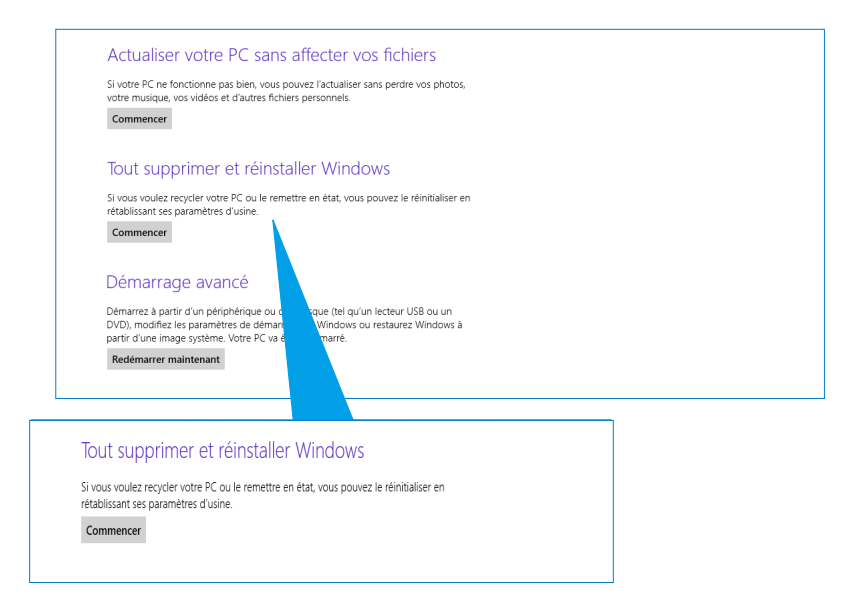

4. Suivez les instructions apparaissant à l'écran pour compléter la procédure de restauration.

## **Contacter ASUS**

# **ASUSTeK COMPUTER INC.**

Adresse 15 Li-Te Road, Peitou, Taipei, Taiwan 11259<br>Téléphone 1986-2-2894-3447 Téléphone +886-2-2894-3447<br>Fax +886-2-2890-7798 Fax +886-2-2890-7798 E-mail<br>Site Web **info@asus.com.tw**<br>www.asus.com.tw www.asus.com.tw

## **Support technique**

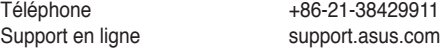

## **ASUS COMPUTER INTERNATIONAL (Amérique)**

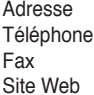

800 Corporate Way, Fremont, CA 94539, USA Téléphone +1-510-739-3777  $+1-510-608-4555$ usa.asus.com

## **Support technique**

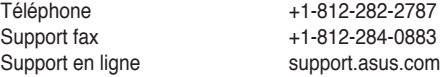

# **ASUS France SARL**

Adresse 10, Allée de Bienvenue, 93160 Noisy Le Grand, France<br>Téléphone 10, Allée de Bienvenue, 93160 Téléphone  $+33$  (0) 1 49 32 96 50<br>Site Web www.france.asus.com www.france.asus.com

# **Support technique**<br>Téléphone

Téléphone +33 (0) 8 21 23 27 87<br>Fax +33 (0) 1 49 32 96 99 Fax  $+33$  (0) 1 49 32 96 99<br>Support en ligne support.asus.com support.asus.com

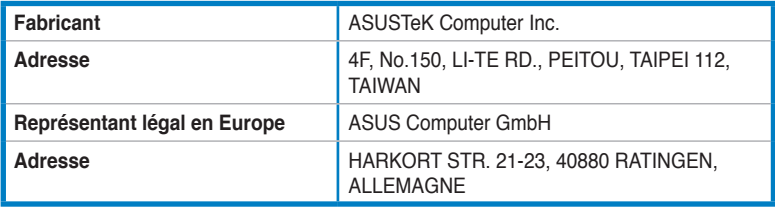